# The XMM-Newton ABC Guide:

# An Introduction to XMM-Newton Data Analysis

NASA/GSFC XMM-Newton Guest Observer Facility

Steve Snowden, Lynne Valencic, Brendan Perry, Michael Arida

With contributions by: Ilana Harrus, Stefan Immler, Rick Shafer, Randall Smith, Martin Still

Version 4.5 for XMM-SAS v13.0

September 2013

Copies of this guide are available in html, postscript and pdf formats.

# Contents

| 1 | Introduction         1.1       ACKNOWLEDGMENTS                                                                                                    | <b>1</b><br>1                                                      |
|---|----------------------------------------------------------------------------------------------------|--------------------------------------------------------------------|
| 2 | Useful Information and References2.1MAIN WEB SITES2.2XMM-NEWTON HELP DESKS2.3MISSION PLANNING AND SPACECRAFT STATUS2.4PUBLIC DATA ARCHIVES2.5CALIBRATION DATA2.6SOFTWARE2.7ANALYSIS, DOCUMENTATION AND HELPFUL HINTS                                                                                                    | 2<br>2<br>2<br>3<br>3<br>3<br>3                                    |
| 3 | Data         3.1       USEFUL DOCUMENTATION         3.2       THE DATA         3.3       PI Data         3.3.1       ODF Data         3.3.2       Pipeline Product Data – Summary Files and Groupings         3.3.3       Pipeline Product Data – Data Files                                                                                                    | $     \begin{array}{c}             4 \\             4 \\         $ |
| 4 | <ul> <li>4.1 Installation</li> <li>4.2 Calibration Data</li> <li>4.3 SAS Environmental Parameters and Invocation</li> <li>4.3.1 SAS Helpful Hints</li> <li>4.4 SAS Syntax and Logic</li> <li>4.4.1 Command Line Syntax</li> <li>4.4.2 Table Syntax</li> </ul>                                                                                                    | 10<br>10<br>10<br>11<br>11<br>11<br>12<br>12                       |
| 5 | Preparing the Data for Processing         5.1 cifbuild         5.2 odfingest                                                                                                    |                                                                    |
| 6 | 6.1       Rerun the Pipeline on the Command Line         6.2       Examine and Analyze Data on the Command Line         6.2.1       Create and Display an Image         6.2.2       Create and Display a Light Curve         6.2.3       Applying Standard Filters the Data         6.2.4       Applying Time Filters the Data         6.2.5       Source Detection with edetect_chain         6.2.6       Extract the Source and Background Spectra         6.2.7       Determine the Spectrum Extraction Areas         6.2.8       Check for Pile Up | 16                                                                 |

|   |     |                                                                               | ii |
|---|-----|-------------------------------------------------------------------------------|----|
|   |     | 6.2.10 Create the Photon Redistribution Matrix (RMF) and Ancillary File (ARF) | 26 |
|   | 6.3 |                                                                               | 27 |
|   | 6.4 | Examine and Analyze Data with the GUI                                         | 29 |
|   |     | •                                                                             | 29 |
|   |     | 6.4.2 Create and Display an Image                                             | 30 |
|   |     | 6.4.3 Create and Display a Light Curve                                        | 32 |
|   |     | 6.4.4 Applying Standard Filters the Data                                      | 32 |
|   |     | 6.4.5 Applying Time Filters the Data                                          | 33 |
|   |     | 6.4.6 Source Detection with <i>edetect_chain</i>                              | 34 |
|   |     |                                                                               | 35 |
|   |     | 1                                                                             | 37 |
|   |     | 1                                                                             | 37 |
|   |     | v i                                                                           | 37 |
|   |     |                                                                               | 38 |
|   | 6.5 | Prepare and Fit the Spectrum                                                  | 38 |
|   | 6.6 |                                                                               | 10 |
|   | 6.7 | Once More, This Time with Feeling and Ftools                                  | 13 |
| 7 | ۸n  | RGS Data Processing and Analysis Primer 4                                     | 5  |
| • | 7.1 | ÷ .                                                                           | 46 |
|   | 1.1 |                                                                               | 16 |
|   |     |                                                                               | 16 |
|   |     |                                                                               | 17 |
|   |     |                                                                               | 17 |
|   | 7.2 |                                                                               | 17 |
|   |     | *                                                                             | 17 |
|   |     | - · · ·                                                                       | 18 |
|   |     |                                                                               | 19 |
|   |     |                                                                               | 50 |
|   |     | 7.2.5 Creating the Response Matrices (RMFs)                                   | 50 |
|   |     |                                                                               | 51 |
|   | 7.3 | Rerun the Pipeline with the GUI                                               | 51 |
|   |     | 7.3.1 Potentially useful tips for using the pipeline                          | 52 |
|   |     | 7.3.2 A Nearby Bright Optical Source                                          | 52 |
|   |     | 7.3.3 A Nearby Bright X-ray Source                                            | 52 |
|   |     |                                                                               | 52 |
|   | 7.4 | Examine and Analyze the Data with the GUI                                     | 53 |
|   |     |                                                                               | 53 |
|   |     | 1 0                                                                           | 54 |
|   |     |                                                                               | 54 |
|   |     |                                                                               | 55 |
|   |     |                                                                               | 56 |
|   |     | 0 I ()                                                                        | 56 |
|   |     | 0 1                                                                           | 57 |
|   | 7.5 |                                                                               | 57 |
|   |     |                                                                               | 58 |
|   | 7.6 |                                                                               | 59 |
|   | 7.7 |                                                                               | 59 |
|   |     | 0                                                                             | 59 |
|   |     | 0 1                                                                           | 31 |
|   |     | 7.7.3 Model limitations                                                       | 52 |

|   |                                          | iii |
|---|------------------------------------------|-----|
| 8 | n OM Data Processing and Analysis Primer | 63  |
|   | 1 OM Artifacts and General Information   | 63  |
|   | 2 Imaging Mode                           | 65  |
|   | 8.2.1 Rerunning the Pipeline             | 65  |
|   | 8.2.2 Verifying the Output               |     |
|   | 3 Fast Mode                              | 67  |
|   | 8.3.1 Rerunning the Pipeline             | 67  |
|   | 8.3.2 Verifying the Output               |     |
|   | 4 Grism Analysis                         | 68  |
|   | 8.4.1 Rerunning the Pipeline             | 68  |
|   | 8.4.2 Verifying the Output               | 69  |

# List of Tables

| 1   | List of Acronyms                                           | v  |
|-----|------------------------------------------------------------|----|
| 3.1 | ODF data file identifiers.                                 | 7  |
| 3.2 | Pipeline Processing groupings.                             | 8  |
| 3.3 | Pipeline Processing data files                             | 9  |
| 8.1 | Some of the important columns in the source list file      | 64 |
| 8.2 | File ID equivalences between repipelined and PPS OM files. | 66 |

Table 1: List of Acronyms

| ARF                  | Ancillary Region File                                    |
|----------------------|----------------------------------------------------------|
| CAL                  | Calibration Access Layer                                 |
| CCD                  | Charge Coupled Device                                    |
| $\operatorname{CCF}$ | Current Calibration File                                 |
| CIF                  | Calibration Index File                                   |
| EPIC                 | European Photon Imaging Camera                           |
| FITS                 | Flexible Image Transport System                          |
| GO                   | Guest Observer                                           |
| GOF                  | NASA/GSFC Guest Observer Facility                        |
| GSFC                 | Goddard Space Flight Center                              |
| GUI                  | Graphical User Interface                                 |
| HEASARC              | High Energy Astrophysics Science Archive Research Center |
| HTML                 | Hyper Text Markup Language                               |
| OAL                  | ODF Access Layer                                         |
| ODF                  | Observation Data File                                    |
| OM                   | Optical Monitor                                          |
| PDF                  | Portable Data Format                                     |
| PP                   | Pipeline Processing System                               |
| PPS                  | Pipeline Processing                                      |
| PV                   | Performance Validation                                   |
| RGS                  | Reflection Grating Spectrometer                          |
| $\operatorname{RMF}$ | Redistribution Matrix File                               |
| SAS                  | Science Analysis System                                  |
| SOC                  | Science Operations Center                                |
| $\mathbf{SSC}$       | Survey Science Centre                                    |
| SV                   | Science Validation                                       |
| XMM                  | X-ray Multi-Mirror Mission                               |
|                      |                                                          |

# Introduction

The purpose of this *ABC Guide* to *XMM-Newton* data analysis is to provide a simple walk-through of basic data extraction and analysis tasks. Also included is a guide to references and help available to aid in the analysis of the data. We have tried to balance providing enough information to give the user a useful introduction to a variety of analysis tasks with not providing too much information, which would make a guide like this too ponderous to use. As such, there is no intention to replace the SAS Handbook, which should be considered the highest authority for the use of SAS. Therefore this document will not display the full versatility of the SAS tasks, and of SAS itself, but it will hopefully show a path through the forest.

Chapter 2 provides lists of web-based references for the *XMM-Newton* project, help desks, analysis guides, and science and calibration data. Chapter 3 provides a description of the data files provided for observation data sets. Chapter 4 discusses the installation and use of SAS. Chapters 6, 7, and 8 discuss the analysis of EPIC, RGS, and OM data respectively.

This document will continue to evolve. Updated versions will be made available on our web site at: http://heasarc.gsfc.nasa.gov/docs/xmm/abc/

### 1.1 ACKNOWLEDGMENTS

This guide would not have been possible without the help and comments from all people involved in the XMM-Newton project. In particular, we would like to thank Giuseppe Vacanti and Julian Osborne whose comments made this a more complete and accurate document.

IMH wishes to thank all the OM calibration team and in particular Antonio Talavera, Matteo Guainazzi and Bing Chen for their help in the preparation of this and other documents related to the OM.

SLS wishes to thank Dave Lumb, Richard Saxton, and Steve Sembay for their helpful insights into EPIC data analysis.

# **Useful Information and References**

# 2.1 MAIN WEB SITES

• XMM-Newton SOC, fount of all XMM-Newton project information:

http://xmm.esac.esa.int/

- NASA/GSFC GOF, source of US specific information and a mirror site for software and public data access: http://xmm.gsfc.nasa.gov/
- Survey Science Centre

http://xmmssc-www.star.le.ac.uk/

# 2.2 XMM-NEWTON HELP DESKS

• The main project helpdesk is located at Vilspa and can be accessed through the WWW:

http://xmm.esac.esa.int/external/xmm\_user\_support/helpdesk.shtml

or via e-mail:

xmmhelp@sciops.esa.int

The helpdesk also provides an archive of previously asked questions.

• The NASA/GSFC GOF offers an e-mail helpdesk for both general support and for US-specific issues:

xmmhelp@lists.nasa.gov

Some questions addressed to the NASA/GSFC GOF may be redirected to the Vilspa helpdesk.

# 2.3 MISSION PLANNING AND SPACECRAFT STATUS

• Observation Log:

http://xmm2.esac.esa.int/external/xmm\_mission\_plan/index.php

The scheduling information from this data base has been extracted and incorporated into a Browse data base at GSFC:

http://heasarc.gsfc.nasa.gov/db-perl/W3Browse/w3browse.pl

• Long-Term Timeline:

http://xmm.esac.esa.int/external/xmm\_sched/advance\_plan.shtml

# 2.4 PUBLIC DATA ARCHIVES

- SOC Public Data Archive via the XSA: http://xmm.esac.esa.int/xsa/
- GSFC Archive Mirror Site via Browse:

http://heasarc.gsfc.nasa.gov/db-perl/W3Browse/w3browse.pl

# 2.5 CALIBRATION DATA

• XMM-Newton Calibration Page. Under this page can be found the Current Calibration File (CCF) archive, release notes for CCF updates, EPIC response and background files (top menu), and calibration information.

http://xmm.esac.esa.int/external/xmm\_calibration/

• Caldb, NASA/GSFC GOF mirror site for canned response files:

ftp://legacy.gsfc.nasa.gov/caldb/data/xmm/

# 2.6 SOFTWARE

• XMM-Newton Standard Analysis System (SAS):

http://xmm.esac.esa.int/external/xmm\_data\_analysis/

• HEASARC HEASoft Package:

http://heasarc.gsfc.nasa.gov/docs/corp/software.html

• CXC CIAO Package:

http://asc.harvard.edu/ciao/

# 2.7 ANALYSIS, DOCUMENTATION AND HELPFUL HINTS

• On-Line SAS Handbook:

http://xmm.esac.esa.int/sas/current/howtousesas.shtml

click "SAS User Guide"

• There is a "watchout" page for current SAS bugs at:

http://xmm.esac.esa.int/sas/current/watchout/

• XMM-Newton Users Handbook:

http://xmm.esac.esa.int/external/xmm\_user\_support/documentation/uhb\_frame.shtml

• This Guide:

http://heasarc.gsfc.nasa.gov/docs/xmm/abc/

• The MPE Analysis Guide:

http://www.mpe.mpg.de/xray/wave/xmm/cookbook/

• The Birmingham Analysis Guide (scripts etc. for EPIC extended source analysis):

http://www.sr.bham.ac.uk/xmm2/

# Data

# 3.1 USEFUL DOCUMENTATION

There are a number of documents which the users of XMM-Newton data should be aware of. These documents include the SSC Products Specification, Data Files Handbook, Reading Data Products CD's (the most recent versions of these documents can be found in the SOC Document section under

http://xmm.esac.esa.int/external/xmm\_user\_support/documentation/uhb\_frame.shtml), and the SAS Users Guide (http://xmm.esac.esa.int/external/xmm\_user\_support/documentation/sas\_usg/USG/).

For observation data sets going to US PIs, the GOF makes the data available online after PGP encryption and after converting the file names to upper case. When the proprietary period for the observation expires the data are decrypted leaving the file names unchanged. A simple decryption script, minus the relevant keys of course, can be found at:

ftp://legacy.gsfc.nasa.gov/xmm/software/decrypt.pl.

NOTE: Laura Brenneman wrote a script and accompanying help file that gives explicit directions on how to most quickly pull over all the files in a data set from the archive, as well as decrypting, and uncompressing the files in preparation for data analysis. This package can be found at:

ftp://legacy.gsfc.nasa.gov/xmm/software/prepare\_xmm\_data.tar.gz. and contains the following files: README, decrpyt.pl, and prepare\_xmm\_data.pl.

# 3.2 THE DATA

One of the first steps that should be taken when examining your data is to check to see what you actually have. *XMM-Newton* observations can be broken into several exposures which are each assigned separate observation numbers. These separate exposures can be radically different in length and can also have the different instruments in different modes. For example, in one case the full observation was 60 ks with EPIC and RGS active but there was one delivered exposure which was  $\sim 3$  ks and had only RGS active. (This can happen because the RGS can operate farther into regions of higher radiation than the EPIC detector. The additional observation time can be considered an additional exposure with only the RGS active.) Two files are useful for this examination. First, the primary HTML page is INDEX.HTM which is included in the Pipeline Products. This page lists basic information for the observation plus the operational modes, filters, and exposure start and stop times for the individual instruments. It also has links to various summary pages, including those for the instruments. (In the case above, the EPIC summary page simply stated that "EPIC exposures processed by PPS None.") Specifically, LOOK at the P\*SUMMAR0000.HTM files in the pipeline products (easily available through the links). Second, to quickly access images from the various instruments, examine the PPSGRA Pipeline Products page, viewable with a web browser. These files have the nomenclature P\*PPSGRA000\_0.HTM. (see § 3.3.3).

### 3.3 PI Data

Proprietary XMM-Newton data is available for download via your XSA account. Email instructions from the XMM-SOC at Vilspa are sent to the address on record with detailed directions on how to retrieve your data via the XSA.

The data files can be considered to come in two groups in separate subdirectories when retrieved, the Observation Data Files (ODF) files and Pipeline Processing (PPS) files. The ODF data contain all of the observation-specific data necessary for reprocessing the observation. The PPS data contain, among other things, calibrated photon event files and source lists.

For observation data sets going to US PIs, the GSFC GOF makes the data available in two directories containing the following groups of files.

- ODF The ODF (raw) data files
- PPS The pipeline processed data products

#### 3.3.1 ODF Data

ODF data come with file names in the following format:

- mmmm\_iiiiiijjkk\_aabeeeccfff.zzz
  - mmmm revolution orbit number
  - iiiiii proposal number
  - jj target ID number in proposal
  - kk exposure number for target

(NOTE: The ten-digit combination of iiiiiijjkk is the observation number and is used repetitively throughout the file nomenclature.)

- aa detector (M1 MOS1, M2 MOS2, PN PN, OM OM, R1 RGS1, R2 RGS2, SC spacecraft)
- b flag for scheduled (S) or unscheduled (U) observations, or general purpose X files
- $\texttt{eee}-exposure\ number$
- cc CCD number or OM window number
- fff data identifier for the three detectors or spacecraft itself; see Table 3.1.
- zzz format (FIT FITS, ASC ASCII)

**NOTE:** For SAS processing, the file names should contain all upper case characters. However, at least with early CDs, the file names used lower case characters. The GSFC *XMM-Newton* GOF provides a script to rename the files.

#### 3.3.2 Pipeline Product Data – Summary Files and Groupings

The pipeline processing produces quite a number of useful products which allow a first look at the data, but can overwhelm the user by their sheer numbers. The first place to look is the INDEX.HTM page which organizes the presentation of the data and provides links to other PP pages. The INDEX.HTM page also lists general observation information (target, date, time, etc.) and instrument modes.

The INDEX.HTM page provides links to various observation summary pages, which have names with the following nomenclature:

- PPiiiiiijjkkAAX000SUMMAR0000.HTM
  - iiiiiijjkk observation number
  - AA detector ID (EP EPIC, OM Optical Monitor, RG RGS, OB Observation)

PP data contain some immediately useful data products such as calibrated photon event lists, source lists, and images. While there are a large number of products which come in a single directory, they can be associated in up to 15 groupings; see Table 3.2. (The number of groups can vary depending on the number of operational instruments, e.g., if the OM is turned off there are no OM products.) Further information on each of these groupings and associated files, such as file contents, file types, and how they may be viewed, can be found in Table 3.3. Each group has an associated HTML file which organizes access to the files and provides a limited description of them. The names of the HTML files are of the following form:

• PPiiiiiijjkkAAAAAA000\_0.HTM

iiiiiijjkk – observation number AAAAAA – group identifier (see Table 3.2)

#### **3.3.3** Pipeline Product Data – Data Files

The data file names are of the form (see Table 41 in the XMM Data Files Handbook):

• PiiiiiijjkkaablllCCCCCCnmmm.zzz

iiiiiijjkk - observation number

aa – detector, M1 - MOS1, M2 - MOS2, PN - PN, CA - for files from the CRSCOR group, R1 - RGS1, R2 - RGS2, OM - OM.

b – flag for scheduled (S) or unscheduled (U) observations, or X for files from the CRSCOR group (and any product that is not due to a single exposure)

111 - exposure number

CCCCCC – file identification for data from each detector; see Table 3.3

n - For EPIC data, this is the exposure map band number; for RGS data, this is the spectral order number; for the OM, this is the OM window within the exposure.

mmm – source number in hexidecimal

zzz – file type (e.g., PDF, PNG, FTZ, HTM)

ASC - ASCII file, use a web browser, or the "more" command

ASZ - gzipped ASCII file

FTZ - gzipped FITS format, use ds9, Ximage, Xselect, fv

HTM - HTML file, use Firefox or other web browser

PDF - Portable Data Format, use Acrobat Reader

PNG - Portable Networks Graphics file, use a web browser

 $\mathtt{TAR}$  -  $\mathtt{TAR}$  file

Contents Data ID EPIC files IME Event list for individual CCDs, imaging mode RIE Event list for individual CCDs, reduced imaging mode CTE Event list for individual CCDs, compressed timing mode TIE Event list for individual CCDs, timing mode BUE Event list for individual CCDs, burst mode AUX Auxiliary file CCX Counting cycle report (auxiliary file) HBH HBR buffer size, non-periodic housekeeping HCH HBR configuration, non-periodic housekeeping HTH HBR threshold values, non-periodic housekeeping PEH Periodic housekeeping PTH Bright pixel table, non-periodic housekeeping DLI Discarded lines data PAH Additional periodic housekeeping PMH Main periodic housekeeping **RGS** files AUX on-board processing statistics SPE raw event list for one CCD DII diagnostic images D1H CCD readout settings D2H CCD readout settings PFH housekeeping data ODX pixel offset data XMM files ATS spacecraft attitude history OM files IMI imaging file THX tracking history file WDX window data auxiliary file NPH non-periodic housekeeping file PEH periodic housekeeping file PAX field acquisition data RFX priority reference frame data PFX priority fast mode data FAE event list (if fast mode was used)

Table 3.1: ODF data file identifiers.

| Group ID | Contents                                                                              |
|----------|---------------------------------------------------------------------------------------|
| Group ID | PP files                                                                              |
| PPSDAT   | Contains the Calibration Index File (CIF) used in the pipeline processing (*CALIND*), |
|          | PPS information, and the attitude history time series (*ATTTSR*) in gzipped FITS      |
|          | or ASCII format.                                                                      |
| PPSGRA   | Contains the OM tracking history plots, PPS, EPIC, OM, RGS observation, and PPS       |
|          | run summaries. NOTE: CHECK THESE OUT                                                  |
| PPSMSG   | ASCII file containing pipeline processing report                                      |
|          | EPIC files                                                                            |
| CRSCOR   | Contains PDF files of POSS II finding charts, HTML files of cross correlations        |
|          | with the SIMBAD data base, FITS tables for the detected sources                       |
| EANCIL   | Contains the exposure maps in a variety of energy bands and the source-detection      |
|          | sensitivity maps for the EPIC instruments. The sensitivities are in units of          |
|          | counts $s^{-1}$ corrected for vignetting and corresponding to a likelihood specified  |
|          | in the FITS header. The files are gripped with a .FTZ extension.                      |
| EEVLIS   | Contains calibrated photon event files for the EPIC detectors. If the files are       |
|          | sufficiently large they may be separated into two tar files. The files are gzipped    |
|          | fits files with a .FTZ extension.                                                     |
| ESKYIM   | This group contains the event images in a variety of energy bands. The fits files     |
|          | are gzipped with a .FTZ extension, the full images also come as PNG images.           |
| ESRLIS   | Contains EPIC observation source lists. There is an HTML page of the merged           |
|          | source list and gzipped fits tables of source lists from the different instruments    |
|          | and source detection tasks.                                                           |
| 0714.077 | OM files                                                                              |
| OIMAGE   | Contains OM sky images in gzipped FITS format.                                        |
| OMSLIS   | Contains OM observation source lists in gzipped FITS format.                          |
| OMSRTS   | Contains OM star tracking time series in gzipped FITS format.                         |
|          | RGS files                                                                             |
| REVLIS   | Contains the RGS source and event lists in gzipped FITS format                        |
| REXPIM   | Contains the RGS exposure maps in gzipped FITS format                                 |
| RIMAGE   | Contains the RGS images (both energy dispersion and cross dispersion) in gzipped      |
| DODECT   | FITS and PNG formats                                                                  |
| RSPECT   | Contains the RGS source and background spectra in gzipped FITS and PDF formats        |

Table 3.2: Pipeline Processing groupings.

| Group ID         | File ID             | Contents                              | File Type         | View With                    |
|------------------|---------------------|---------------------------------------|-------------------|------------------------------|
|                  |                     | EPIC files                            |                   |                              |
| CRSCOR           | FCHART              | Finding chart                         | PDF               | Acrobat Reader               |
|                  | ROSIMG              | ROSAT image of region                 | PDF               | Acrobat Reader               |
|                  | $\mathtt{SNNNNN}^1$ | Source cross-correlation results      | Zipped FITS       | fv                           |
|                  | $DNNNNN^1$          | Catalog descriptions                  | PDF               | Acrobat Reader               |
|                  | $FNNNNN^1$          | FOV cross-correlation result          | Zipped FITS       | fv                           |
| ESKYIM           | IMAGE_8             | Sky image $0.2$ - $12.0$ keV          | Zipped FITS       | ds9, Ximage, fv              |
|                  | IMAGE_1             | Sky image $0.2 - 0.5 \text{ keV}$     | Zipped FITS       | ds9, Ximage, fv              |
|                  | IMAGE_2             | Sky image $0.5 - 2.0 \text{ keV}$     | Zipped FITS       | ds9, Ximage, fv              |
|                  | IMAGE_3             | Sky image $2.0 - 4.5 \text{ keV}$     | Zipped FITS       | ds9, Ximage, fv              |
|                  | IMAGE_4             | Sky image $4.5 - 7.5 \text{ keV}$     | Zipped FITS       | ds9, Ximage, fv              |
|                  | IMAGE_5             | Sky image 7.5 - 12.0 keV              | Zipped FITS       | ds9, Ximage, fv              |
| EANCIL           | EXPMAP_8            | Exposure map $0.2 - 12.0 \text{ keV}$ | Zipped FITS, PNG  | ds9, Ximage, fv, web browser |
|                  | EXPMAP_1            | Exposure map $0.2 - 0.5 \text{ keV}$  | Zipped FITS       | ds9, Ximage, fv              |
|                  | EXPMAP_2            | Exposure map $0.5 - 2.0 \text{ keV}$  | Zipped FITS       | ds9, Ximage, fv              |
|                  | EXPMAP_3            | Exposure map 2.0 - $4.5 \text{ keV}$  | Zipped FITS       | ds9, Ximage, fv              |
|                  | EXPMAP_4            | Exposure map $4.5 - 7.5 \text{ keV}$  | Zipped FITS       | ds9, Ximage, fv              |
|                  | EXPMAP_5            | Exposure map 7.5 - 12.0 keV           | Zipped FITS       | ds9, Ximage, fv              |
| ${\tt EEVLIS}^2$ | MIEVLI              | MOS imaging mode event list           | Zipped FITS       | xmmselect, fv, Xselect       |
|                  | PIEVLI              | PN imaging mode event list            | Zipped FITS       | xmmselect, fv, Xselect       |
|                  | TIEVLI              | PN, MOS timing mode event list        | Zipped FITS       | xmmselect, fv, Xselect       |
| ESRLIS           | EBLSLI              | Box-local detect source list          | Zipped FITS       | fv                           |
|                  | EBMSLI              | Box-map detect source list            | Zipped FITS       | fv                           |
|                  | EMSRLI              | Max-like detect source list           | Zipped FITS       | fv                           |
|                  | OBSMLI              | Summary source list                   | Zipped FITS, HTML | fv, web browser              |
|                  |                     | RGS files                             |                   |                              |
| REVLIS           | SRCLI_              | RGS Source Lists                      | Zipped FITS       | fv                           |
|                  | EVENLI              | RGS Event lists                       | Zipped FITS       | xmmselect, fv                |
| REXPIM           | EXPMAP              | RGS Exposure Maps                     | Zipped FITS       | ds9, Ximage, fv              |
| RSPECT           | SRSPEC1             | 1st Order Source Spectra              | Zipped FITS       | X spec, fv                   |
|                  | SRSPEC2             | 1st Order Source Spectra              | Zipped FITS       | X spec, fv                   |
|                  | BGSPEC1             | 1st Order Source Spectra              | Zipped FITS       | X spec, fv                   |
|                  | BGSPEC2             | 1st Order Source Spectra              | Zipped FITS       | X spec, fv                   |
|                  | SRSPEC              | Spectra Plots                         | PDF format        | Acrobat Reader               |
| RIMAGE           | ORDIMG              | Images, disp. vs. X-disp              | Zipped FITS, PNG  | ds9, Ximage, fv, web browser |
|                  | IMAGE_              | Images, disp. vs. PI                  | Zipped FITS, PNG  | ds9, Ximage, fv, web browser |
|                  |                     | OM files                              |                   |                              |
| OIMAGE           | SIMAGE              | OM Sky Image                          | Gzipped FITS      | ds9, Ximage, fv              |
| OMSLIS           | SWSRLI              | OM Source Lists                       | Zipped FITS       | fv                           |
|                  |                     |                                       |                   |                              |

Zipped FITS

fv

Table 3.3: Pipeline Processing data files

TSTRTS

OMSRTS

 $^1$  NNNNN - Alphanumeric ID  $^2$  Files for only those modes which were active will be included

Tracing Star Time Series

# Setting Up and Running SAS

The Science Analysis Software (SAS, http://xmm.esac.esa.int/sas/), developed by the Survey Science Centre (SSC) and Science Operations Centre (SOC), is a suite of about 125 programs and scripts that perform data reduction, extraction, and some analysis of XMM-Newton data. The Pipeline Processing System (PPS), comprised of a superset of the SAS suite and Perl scripts, is run at Leicester University (http://xmmssc-www.star.le.ac.uk/) to create the basic data products provided to the Guest Observer from the satellite ancillary and science data. SAS is not designed for higher level scientific analysis such as spectral fitting and temporal analysis, but does provide for the creation of detector response files and barycentric corrected event timing information. SAS includes extensive EPIC and OM source-detection software. The SAS product files conform to OGIP FITS standards so any high-level analysis package used in high-energy astrophysics should theoretically be capable of processing XMM-Newton data. For example, the HEASoft package, http://heasarc.gsfc.nasa.gov/docs/corp/software.html, of the High Energy Astrophysics Science Archive Research Center (HEASARC, http://heasarc.gsfc.nasa.gov/) at NASA/GSFC and the CIAO package (http://asc.harvard.edu/ciao/) of the Chandra X-ray Observatory Center (http://chandra.harvard.edu/) can both be used with XMM-Newton data files.

# 4.1 Installation

The primary guide for the installation of SAS can be found through the SOC at

http://xmm.esac.esa.int/sas/current/installation/. Because of the complexity of the SAS installation, it is strongly recommended that users download and install the binary executables rather than compiling SAS from source code (which also necessitates the purchase of commercial software). It should also be noted that "optional" components, while not needed for running SAS tasks from the command-line, are critical to running SAS from the GUI. These optional components are listed at the SOC page http://xmm.esac.esa.int/sas/current/requirements/.

# 4.2 Calibration Data

XMM-Newton data reduction and analysis requires extensive calibration data which must be available under a Current Calibration File (CCF) directory. Information on the CCF and instructions for downloading/mirroring the files can be found under the SOC XMM-Newton Calibration page (http://xmm2.esac.esa.int/external/xmm\_sw\_cal/cal links to the CCF release notes. In addition, background event files and canned spectral response files can be found under http://xmm2.esac.esa.int/external/xmm\_sw\_cal/background/index.shtml.

# 4.3 SAS Environmental Parameters and Invocation

There are a few parameters which need to be set for the proper operation of SAS. Two are taken care of by the initialization script, SAS\_DIR and SAS\_PATH. These both set the SAS directory path. The remaining parameters, listed below, still need to be set. (The commands should, of course, be modified to be appropriate for your specific setup.)

| <pre>setenv SAS_CCFPATH /full/path/to/CCF</pre>     | Sets the directory path to the CCF data    |
|-----------------------------------------------------|--------------------------------------------|
| <pre>setenv SAS_ODF /full/path/to/ODF</pre>         | Sets the directory path to the ODF data    |
| <pre>setenv SAS_CCF /full/path/to/ODF/ccf.cif</pre> | Sets the Calibration Index File (CIF) path |
|                                                     | and file name                              |

Please note that SAS\_CCF can also be set after the creation of the ccf.cif file with *cifbuild* (see §5.1). Also, while not necessary to run SAS, the following parameters are useful to know about and should be set.

| setenv SAS_VERBOSITY 3        | Sets the verbosity, 1 => little, 10 => lot     |
|-------------------------------|------------------------------------------------|
| setenv SAS_SUPPRESS_WARNING 3 | Sets the warning level, 1 => little, 10 => lot |
| setenv SAS_IMAGEVIEWER ds9    | Sets the default image viewer; in this case,   |
|                               | it is ds9, but should be set to whatever       |
|                               | the user prefers.)                             |

Finally, SAS is invoked by sourcing the script that came with the SAS package:

source /full/path/to/xmmsas\_20090615\_1801/setsas.csh Initializes SAS

or

source /full/path/to/xmmsas\_20090615\_1801/setsas.sh Alternate SAS initialization

SAS can now be used on the command line. To invoke the GUI, type:

sas &

To verify the SAS-specific settings, type env | grep SAS.

It is strongly recommended that users include these environmental settings and make an alias to the initialization script in their login shell file (.cshrc, .bashrc, etc.)! It will save a lot of typing and lower the potential for frustration.

SAS tasks can be run equally well from the command line and from the SAS GUI. In this document we will demonstrate the use of some of the more commonly used tasks from both the GUI and command line, although in some instances, we only give command line examples. In these cases, the GUI can still be used – the user need only set the parameters there.

The MPE Analysis Guide, http://www.mpe.mpg.de/xray/wave/xmm/cookbook/preparation/change.php demonstrates many of the common tasks using GUIs.

#### 4.3.1 SAS Helpful Hints

Command lines can often be quite long with a variety of parameters. To avoid considerable typing when creating command scripts a feature of the GUI interface can be of assistance. When invoking a task through the GUI a copy of the full command appears in the dialog box, from where it can then be cut and pasted.

There are several useful features of the command-line interface that users should be aware of. 1) If the dialog parameter is included in the command line, the task GUI will pop up with all parameters in the command line preset. This allows the use of the GUI interfaces at the task level without having to go through the main SAS GUI. 2) If the manpage parameter is included in the command line, the task documentation will pop up in a web browser window. 3) In addition, the command sashelp doc=sas\_task will pop up a web browser window with the documentation for the task sas\_task as well.

The command documentation (i.e., the pages brought up by sashelp doc=sas\_task or sas\_task manpage) has an Errors section. Common warning messages produced by the tasks and their meanings are listed here. This feature is very useful.

### 4.4 SAS Syntax and Logic

#### 4.4.1 Command Line Syntax

There is some flexibility in command line syntax in SAS. The following are all valid task calls on the command line that result in identical operations:

```
rgsproc withsrc=F
rgsproc withsrc=no
rgsproc withsrc='no'
rgsproc withsrc="no"
rgsproc --withsrc=no
rgsproc --withsrc='no'
rgsproc --withsrc="no"
However,
rgsproc -withsrc=F
rgsproc -withsrc=no
rgsproc -withsrc='no'
rgsproc -withsrc="no"
are not correct syntax.
```

One format is not "more correct" than another, and the choice of which to use is left to user preference. In this ABC guide we adopt the simplest format, and use no dashes and only single quotation marks only when required, e.g.,

rgsproc withsrc=no orders='1 2 3' where, in this case, the quotes provide the task with a list.

### 4.4.2 Table Syntax

When a task requires the use of a table within a file there are also several valid syntaxes, e.g.,

```
xmmselect table=filtered.fits:EVENTS
xmmselect table="filtered.fits:EVENTS"
xmmselect table=filtered.fits%EVENTS
```

do an identical operation in opening the EVENTS table inside the file filtered.fits.

### 4.4.3 Filtering Logic

Filtering event files requires some command of the SAS logical language which consists of familiar arithmetic and Boolean operators and functions. These, and their syntax, are described within the on-line documentation supplied with the software. Pull up the help document using:

sashelp doc=selectlib

# Preparing the Data for Processing

A number of SAS tasks, including those which rerun the pipeline, require an up-to-date list of calibration files (the CIF file) and extended Observation Data File (ODF) summary file. These are obtained by running the tasks *cifbuild* and *odfingest*, respectively. Because of these dependencies, **it is strongly recommended that users run these tasks**, whether they plan to rerun the pipeline or not.

First, gunzip the all gzipped files in the ODF and PPS directories. If necessary, rename all files in the ODF directory to upper case. This can be done using the script provided by the NASA/GSFC XMM-Newton GOF.

gunzip ODF/\*.gz
gunzip PPS/\*.gz

# 5.1 cifbuild

Many SAS tasks require calibration information from the Calibration Access Layer (CAL). Relevant files are accessed from the set of Current Calibration File (CCF) data using a CCF Index File (CIF). A CIF is included in the pipeline products (\*CALIND\*), but if the CCF has been updated it can be recreated by the user by simply typing

cd ODF cifbuild

The task *cifdiff* can be used to compare the new CIF with the old:

```
cifdiff calindex1set=ccf.cif calindex2set=CALIND.FIT
```

where

**calindex1set** – name of the first file to be compared, in this case the output from the current run of *cifbuild* 

calindex2set - name of the second file to be compared, in this case the (renamed)
pipepine product file

If the CAL has changed, it is a good idea to repipeline the data using the new CIF. To help determine whether it is reasonable to repipeline the data, the CCF release notes should be examined (see §2.5). CCF files can be downloaded directly from the SOC website see (see §4.2).

To use the updated CIF file in further processing, you will need to reset the environment variable SAS\_CCF:

```
setenv SAS_CCF /full/path/to/ODF/ccf.cif
```

### 5.2 odfingest

The task *odfingest* extends the Observation Data File (ODF) summary file with data extracted from the instrument housekeeping data files and the calibration database. It is only necessary to run it once on any dataset, and will cause problems if it is run a second time. If for some reason *odfingest* must be rerun, you must first delete the earlier file it produced. This file largely follows the naming convention described in §3.3.3, but has SUM.SAS appended to it. After running *odfingest*, you will need to reset the environment variable SAS\_ODF to its output file. To run *odfingest* and reset the environment variable, simply type:

#### odfingest

setenv SAS\_ODF /full/path/to/ODF/full\_name\_of\_\*SUM.SAS

The user will likely find it useful to alias these environment variable resets in their login shell (.cshrc, .bashrc, etc.).

The rest of this guide consists of step-by-step examples of how to reprocess and analyze data for the EPIC (§6), RGS (§7), and OM (§8). At the start of each chapter, it is assumed that the user has downloaded the data, initialized SAS, and set the environment variables, as listed in 4.3. It is also assumed that the CIF file is up-to-date, the **\*SUM.SAS** file exists, and the appropriate environment variables reset as needed.

All tasks can be performed either in the GUI or on the command line. Users who are already familiar with SAS or are working with several datasets or extracting several objects from a dataset will likely find working on the command line easier and faster. Throughout the Guide, detailed instructions are included for both the command line and GUI.

# An EPIC Data Processing and Analysis Primer

So, you've received an XMM-Newton EPIC data set. What are you going to do with it? After checking what the observation consists of (see § 3.2), you should note when the observation was taken. If it is a recent observation, it was likely processed with the most recent calibrations and SAS, and you can immediately start to analyze the Pipeline Processed data. However, if it is more than a year old, it was probably processed with older versions of CCF and SAS prior to archiving, and the pipeline should be rerun to generate event files with the latest calibrations.

As noted in Chapter 4, a variety of analysis packages can be used for the following steps. However, as the SAS was designed for the basic reduction and analysis of XMM-Newton data (extraction of spatial, spectral, and temporal data), it will be used here for demonstration purposes (although see § 6.7 for a short tutorial on the use of Xselect for data extraction). SAS will be required at any rate for the production of detector response files (RMFs and ARFs) and other observatory-specific requirements. (Although for the simple case of on-axis point sources the canned response files provided by the SOC can be used.)

**NOTE:** For PN observations with very bright sources, out-of-time events can provide a serious contamination of the image. Out-of-time events occur because the read-out period for the CCDs can be up to  $\sim 6.3\%$ of the frame time. Since events that occur during the read-out period can't be distinguished from others events, they are included in the event files but have invalid locations. For observations with bright sources, this can cause bright stripes in the image along the CCD read-out direction. For a more detailed description of this issue, check: http://www.mpe.mpg.de/xray/wave/xmm/cookbook/preparation/index.php

It is **strongly** recommended that you keep all reprocessed data in its own directory! SAS places output files in whichever directory it is in when a task is called. Throughout this primer, it is assumed that the Pipleline Processed data are in the PPS directory, the ODF data (with upper case file names, and uncompressed) are in the directory ODF, the analysis is taking place in the PROC directory, and the CCF data are in the directory CCF.

If your data are recent, you need only to gunzip the files and prepare the data for processing (see §5. Feel free to skip the command line and GUI discussions on repipelining (§6.1 and §6.3, respectively) and proceed to the command line or GUI discussions on filtering (§6.2 and §6.4, respectively). In any case, for simplicity, it is recommended that you change the name of the unzipped event file to something easy to type. For example, an MOS1 event list:

cp PPS/PiiiiiijjkkM1S111MIEVLI0000.FTZ PROC/mos1.fits

where

iiiiijjkk – observation number

111 – exposure number within the observation

Various analysis procedures are demonstrated using the Lockman Hole SV1 dataset, ObsID 0123700101, which definitely needs to be repipelined. The following procedures are applicable to all XMM-Newton datasets, so it is not required that you use this particular dataset; any observation should be sufficient.

If you simply want to have a quick look at your data, the ESKYIM files contain EPIC sky images in different energy bands whose ranges are listed in Table 3.3. While the zipped FITS files may need to be

unzipped before display in ds9 (depending on the version of ds9), they can be displayed when zipped using fv (fv is FITS file viewer available in the HEASoft package). In addition, the image of the total band pass for all three EPIC detectors is also provided in PNG format which can be displayed with a web browser. Also, the PP source list is provided in both zipped FITS format (readable by fv) and as an HTML file.

For detailed descriptions of PP data nomenclature, file contents, and which tasks can be used to view them, see Tables 3.2 and 3.3. For detailed descriptions of ODF data nomenclature and file contents, see Table 3.1.

The next two sections (§6.1 and §6.2) will deal with processing EPIC data on the command line. Users who prefer to use the GUI should skip ahead to find the demonstrations for the same tasks with the GUI (§6.3 and §6.4).

# 6.1 Rerun the Pipeline on the Command Line

We assume that the data was prepared and environment variables were set according to §5. In the window where SAS was initialized, in your "processing directory" PROC, run *emchain* or *emproc* (to produce calibrated photon event files for the MOS cameras), and *epchain* or *emproc* (to do the same for the PN camera):

emchain or emproc

and

epchain or epproc

If the dataset has more than one exposure, a specific exposure can be accessed using the **exposure** parameter, e.g.:

emchain exposure=n

where n is the exposure number. To create an out-of-time event file for your PN data, add the parameter without of time to your epchain invocation:

#### epchain withoutoftime=yes

By default, none of these tasks keep any intermediate files they generate. *Emchain* and *epchain* maintain the naming convention described in §3.3.3. *Emproc* and *epproc* designate their output event files with "Evts.ds"; "\*ImagingEvts.ds", "\*TimingEvts.ds", and "\*BurstEvts.ds" denote the imaging mode, timing, and burst mode event lists, respectively. In either case, you may want to name the new files something easy to type. For example, to rename one of the new MOS1 event files output from *emchain* or *emproc*, respectively, type

```
mv P0123700101M1S001MIEVLI0000.FIT mos1.fits
```

or

mv 0070\_0123700101\_EMOS1\_S001\_ImagingEvts.ds mos1.fits

Once the new event files have been obtained, the analysis techniques described below can be used.

# 6.2 Examine and Analyze Data on the Command Line

Remember that all tasks should be called from the window where SAS was initiated, and that tasks place output files in whatever directory you happen to be in when they are called, so be sure to call them in the directory where you want the output to go!

#### 6.2.1 Create and Display an Image

To create an image in sky coordinates, type

where

table - input event table
withimageset - make an image
imageset - name of output image
xcolumn - event column for X axis
ycolumn - event column for Y axis
imagebinning - form of binning, force entire image into a given size or bin by a specified number of pixels
ximagesize - output image pixels in X
yimagesize - output image pixels in Y

The output file image.fits can be viewed by using a standard FITS display, such as ds9 (see Figure 6.1):

ds9 image.fits &

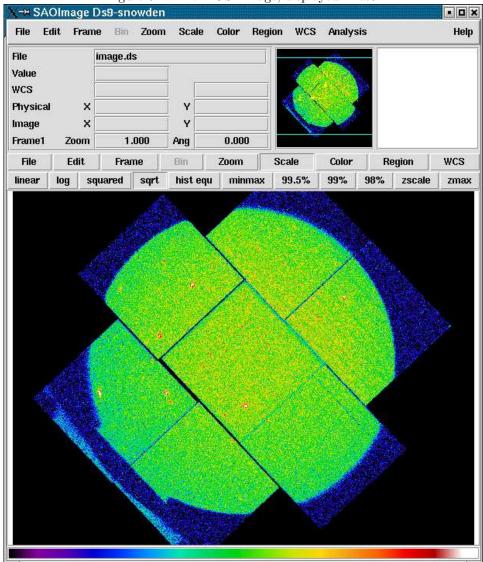

Figure 6.1: The MOS1 image, displayed in ds9.

#### 6.2.2 Create and Display a Light Curve

To create a light curve, type

```
evselect table=mos1.fits withrateset=yes rateset=mos1_ltcrv.fits
    maketimecolumn=yes timecolumn=TIME timebinsize=100 makeratecolumn=yes
```

where

table - input event table
withrateset - make a light curve
rateset - name of output light curve file
maketimecolumn - control to create a time column
timecolumn - time column label
timebinsize - time binning (seconds)
makeratecolumn - control to create a count rate column, otherwise a count column will be created

The output file mos1\_ltcrv.fits can be viewed by using fv or dsplot:

```
dsplot table=mos1_ltcrv.fits x=TIME y=RATE.ERROR withoffsetx=yes &
```

where

```
table - input event table
x - column for plotting on X axis
y - column for plotting on Y axis
withoffsetx - creates an offset to the X axis; -73194570.96472888s in Figure 6.2
```

or, alternatively,

```
fv mos1_ltcrv.fits &
```

In the pop-up window, the RATE extension will be available in the second row (index 1, as numbering begins with 0). Select "PLOT" from this row, and select the column name and axis on which to plot it.

#### 6.2.3 Applying Standard Filters the Data

The filtering expressions for the MOS and PN are:

(PATTERN <= 12)&&(PI in [200:12000])&&#XMMEA\_EM

and

(PATTERN <= 12)&&(PI in [200:15000])&&#XMMEA\_EP

If the PN data is timed, then the PATTERN parameter should be set to 4:

(PATTERN <= 4)&&(PI in [200:15000])&&#XMMEA\_EP.

The first two expressions will select good events with PATTERN in the 0 to 12 range, and the last will select events with PATTERN between 0 and 4. The PATTERN value is similar the GRADE selection for ASCA data, and is related to the number and pattern of the CCD pixels triggered for a given event. The PATTERN assignments are: single pixel events: PATTERN == 0, double pixel events: PATTERN in [1:4], triple and quadruple events: PATTERN in [5:12].

The second keyword in the expressions, PI, selects the preferred pulse height of the event; for the MOS, this should be between 200 and 12000 eV. For the PN, this should be between 200 and 15000 eV. This should clean up the image significantly with most of the rest of the obvious contamination due to low pulse height events. Setting the lower PI channel limit somewhat higher (e.g., to 300 eV) will eliminate much of the rest.

Finally, the #XMMEA\_EM (#XMMEA\_EP for the PN) filter provides a canned screening set of FLAG values for the event. (The FLAG value provides a bit encoding of various event conditions, e.g., near hot pixels or outside

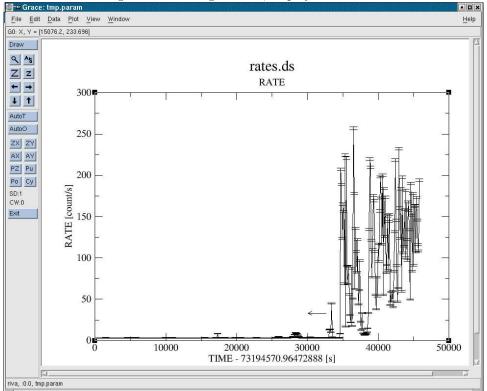

Figure 6.2: The light curve, displayed in Grace.

of the field of view.) Setting FLAG == 0 in the selection expression provides the most conservative screening criteria and should always be used when serious spectral analysis is to be done on the PN.

It is a good idea to keep the output filtered event files and use them in your analyses, as opposed to refiltering the original file with every task. This will save much time and computer memory. As an example, the Lockman Hole data's original event file is 48.4 Mb; the fully filtered list (that is, filtered spatially, temporally, and spectrally) is only 4.0Mb!

```
To filter the data, type
```

```
evselect table=mos1.fits withfilteredset=yes
expression='(PATTERN <= 12)&&(PI in [200:12000])&&#XMMEA_EM'
filteredset=mos1_filt.fits filtertype=expression keepfilteroutput=yes
updateexposure=yes filterexposure=yes
```

where

```
table - input event table
filtertype - method of filtering
expression - filtering expression
withfilteredset - create a filtered set
filteredset - output file name
keepfilteroutput - save the filtered output
updateexposure - for use with temporal filtering
filterexposure - for use with temporal filtering
```

### 6.2.4 Applying Time Filters the Data

Sometimes, it is necessary to use filters on time in addition to those mentioned above. This is because of soft proton background flaring, which can have count rates of 100 counts/sec or higher.

It should be noted that the amount of flaring that needs to be removed depends in part on the object observed; a faint, extended object will be more affected than a very bright X-ray source.

There are two ways to filter on time: with an explicit reference to the TIME or RATE parameters in the filtering expression, or by creating a secondary Good Time Interval (GTI) file with the task *tabgtigen*. Both procedures are described below. For the example data, we will filter by time, though you can just as easily filter by rate.

To explicitly define the TIME or RATE parameters, make a light curve and display it, as demonstrated in §6.2.2 and plotted in Figure 6.2. There is a very large flare toward the end of the observation, so the syntax for the time selection is (TIME <= 73227600). However, there is also a small flare within an otherwise good interval. A slightly more comlicated expression to remove it would be: (TIME <= 73227600)&&!(TIME IN [73221920:73223800]). The syntax &&(TIME < 73227600) includes only events with times less than 73227600, and the "!" symbol stands for the logical "not", so use &&!(TIME in [73221920:73223800]) to exclude events in the time interval 73221920 to 73223800.

If combined with the standard filtering expression (see  $\S6.2.3$ ), the full filtering expression would then be:

```
(PATTERN <= 12)&&(PI in [200:12000])&&#XMMEA_EM
&&(TIME <= 73227600) &&!(TIME in [73221920:73223800])
```

This expression can then be used to filter the original event file, as shown in §6.2.3, or only the times can be used to filter the file that has already had the standard filters applied:

```
evselect table=mos1_filt.fits withfilteredset=yes
    expression='(TIME <= 73227600) &&!(TIME in [73221920:73223800]) '
    filteredset=mos1_filt_time.fits filtertype=expression keepfilteroutput=yes
    updateexposure=yes filterexposure=yes</pre>
```

where the keywords are as described in  $\S6.2.3$ .

To filter on time using a secondary GTI file, make the file by using the same time filtering parameters as determined above and the tabgtigen task,

```
tabgtigen table=mos1_ltcrv.fits gtiset=gtiset.fits timecolumn=TIME
    expression='(TIME <= 73227600)&&!(TIME in [73221920:73223800])'</pre>
```

where

table - input count rate table
expression - filtering expression
gtiset - output file name for selected GTI intervals
timecolumn - time column

and apply the new GTI file with the evselect task:

```
evselect table=mos1_filt.fits withfilteredset=yes
    expression='GTI(gtiset.fits,TIME)' filteredset=mos1_filt_time.fits
    filtertype=expression keepfilteroutput=yes
    updateexposure=yes filterexposure=yes
```

where

table - input count rate table
expression - filtering expression
withfilteredset - create a filterered set
filteredset - output file name
filtertype - method of filtering
keepfilteroutput - save the filtered set
updateexposure - update exposure information in event list and in spectrum files
filterexposure - filter exposure extensions of event list with same time
filters as for corresponding CCD

#### 6.2.5 Source Detection with *edetect\_chain*

The *edetect\_chain* task does nearly all the work involved with EPIC source detection, but it requires some input files that must be generated first. The first step is to make an attitude file with the task *atthkgen*, then images of the sources in the desired energy bands, with the image binning sizes as needed according to the detector. For the MOS, the binsize is 22; for the PN, the binsize is 82.

In the example below, source detection is done only on MOS1 images in two bands ("soft" X-rays with energies between 300 and 2000 eV, and "hard" X-rays, with energies between 2000 and 10000 eV).

The example uses the filtered event file produced in  $\S6.2.4$ , with the assumption that it is located in the current directory.

First, make the attitude file by typing

```
atthkgen atthkset=attitude.fits timestep=1
```

where

atthkset - output file name
timestep - time step in seconds for attitude file

Next, make the soft and hard X-ray images with evselect by typing

```
evselect table=mos1_filt_time.fits withimageset=yes imageset=mos1-s.fits
imagebinning=binSize xcolumn=X ximagebinsize=22 ycolumn=Y yimagebinsize=22
filtertype=expression expression='(FLAG == 0)&&(PI in [300:2000])'
```

and

```
evselect table=mos1_filt_time.fits withimageset=yes imageset=mos1-h.fits
  imagebinning=binSize xcolumn=X ximagebinsize=22 ycolumn=Y yimagebinsize=22
  filtertype=expression expression='(FLAG == 0)&&(PI in [2000:10000])'
```

We will also make an image with both soft and hard X-rays for display purposes:

```
evselect table=mos1_filt_time.fits withimageset=yes imageset=mos1-all.fits
imagebinning=binSize xcolumn=X ximagebinsize=22 ycolumn=Y yimagebinsize=22
filtertype=expression expression='(FLAG == 0)&&(PI in [300:10000])'
```

where the parameters are

table - event list withimageset - flag to create an image imageset - fits image name to be created imagebinning - how to bin the image xcolumn - table column to use for the X axis ximagebinsize - binning in X axis ycolumn - table column to use for the Y axis jimagebinsize - binning in Y axis filtertype - type of filtering expression - filtering expression

Now we can run *edetect\_chain*:

```
edetect_chain imagesets='mos1-s.fits mos1-h.fits'
    eventsets='mos1_filt_time.fits' attitudeset=attitude.fits
    pimin='300 2000' pimax='2000 10000' likemin=10 witheexpmap=yes
    ecf='0.878 0.220' ebox1_list=eboxlist_l.fits
    eboxm_list=eboxlist_m.fits eml_list=emllist.fits esp_withootset=no
```

where

imagesets - list of count images eventsets - list of event files attitudeset - attitude file name pimin – list of minimum PI channels for the bands pimax – list of maximum PI channels for the bands likemin – maximum likelihood threshold witheexpmap - create and use exposure maps ecf – energy conversion factors for the bands eboxl\_list – output file name for the local sliding box source detection list eboxm\_list – output file name for the sliding box source detection in background map mode list emllist - output file name for maximum likelihood source detection list esp\_withootset - Flag to use an out-of-time processed PN event file, useful in cases where bright point sources have left streaks in the PN data esp\_ooteventset - The out-of-time processed PN event file

The energy conversion factors (ECFs) convert the source count rates into fluxes. The ECFs for each detector and energy band depend on the pattern selection and filter used during the observation. For more information, please consult the calibration paper "SSC-LUX-TN-0059", available at the XMM-Newton Science Operations Center or see Table 8 in the 3XMM Catalogue User Guide. Those used here are derived from PIMMS using the flux in the 0.1-10.0 keV band, a source power-law index of 1.9, an absorption of  $0.5 \times 10^{20}$ .

We can display the results of *eboxdetect* using the task *srcdisplay* and produce a region file for the sources.

```
srcdisplay boxlistset=emllist.fits imageset=mos1-all.fits
    regionfile=regionfile.txt sourceradius=0.01 withregionfile=yes
```

where

boxlistset - eboxdetect source list imageset - image file name over which the source circles are to be plotted includesources - flag to include the source positions on the display regionfile - file name of output file containing source regions sourceradius - radius of circle plotted to locate sources withregionfile - flag to create a region file

Figure 6.3 shows the MOS1 image overlayed with the detected sources.

#### 6.2.6 Extract the Source and Background Spectra

Throughout the following, please keep in mind that some parameters are instrument-dependent. The parameter specchannelmax should be set to 11999 for the MOS, or 20479 for the PN. Also, for the PN, the most stringent filters, (FLAG==0)&&(PATTERN<=4), must be included in the expression to get a high-quality spectrum.

For the MOS, the standard filters should be appropriate for many cases, though there are some instances where tightening the selection requirements might be needed. For example, if obtaining the best-possible spectral resolution is critical to your work, and the corresponding loss of counts is not important, only the single pixel events should be selected (PATTERN==0). If your observation is of a bright source, you again might want to select only the single pixel events to mitigate pile up (see §6.2.8 and §6.2.9 for a more detailed discussion).

In any case, you'll need to know spatial information about the area over which you want to extract the spectrum, so display the filtered event file with ds9:

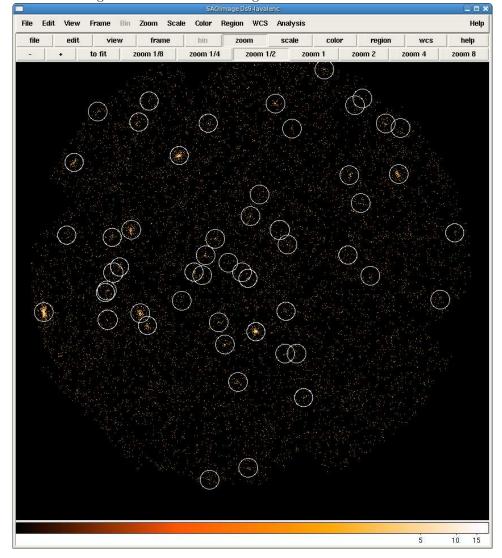

Figure 6.3: MOS1 count image with the detected sources.

Click on the object whose spectrum you wish to extract. This will produce a circle (extraction region), centered on the object. The circle's radius can be changed by clicking on it and dragging to the desired size. Adjust the size and position of the circle until you are satisfied with the extraction region; then, double-click on the region to bring up a window showing the center coordinates and radius of the circle. For this example, we will choose the source at (26188.5,22816.5) and set the extraction radius to 300.

To extract the source spectrum, type

```
evselect table='mos1_filt_time.fits' energycolumn='PI' withfilteredset=yes
   filteredset='mos1_filtered.fits' keepfilteroutput=yes filtertype='expression'
   expression='((X,Y) in CIRCLE(26188.5,22816.5,300))'
   withspectrumset=yes spectrumset='mos1_pi.fits' spectralbinsize=5
   withspecranges=yes specchannelmin=0 specchannelmax=11999
```

where

table - the event file energycolumn - energy column withfilteredset - make a filtered event file keepfilteroutput - keep the filtered file filteredset - name of output file
filtertype - type of filter
expression - expression to filter by
withspectrumset - make a spectrum
spectralbinsize - size of bin, in eV
withspecranges - covering a certain spectral range
specchannelmin - minimum of spectral range
specchannelmax - maximum of spectral range

When extracting the background spectrum, follow the same procedures, but change the extraction area. For example, make an annulus around the source; this can be done using two circles, each defining the inner and outer edges of the annulus, then change the filtering expression (and output file name) as necessary.

To extract the background spectrum, type

```
evselect table=mos1_filt_time.fits energycolumn='PI' withfilteredset=yes
filteredset='bkg_filtered.fits' keepfilteroutput=yes filtertype='expression'
expression='((X,Y) in CIRCLE(26188.5,22816.5,1500))&&!((X,Y) in CIRCLE(26188.5,22816.5,500))'
withspectrumset=yes spectrumset='bkg_pi.fits' spectralbinsize=5
withspecranges=yes specchannelmin=0 specchannelmax=11999
```

where the keywords are as described above.

#### 6.2.7 Determine the Spectrum Extraction Areas

The source and background region areas can now be found. This is done with the task *backscale*, which takes into account any bad pixels or chip gaps, and writes the result into the **BACKSCAL** keyword of the spectrum table.

To find the source and background extraction areas, type

```
backscale spectrumset=mos1_pi.fits badpixlocation=mos1_filt_time.fits
```

and

```
backscale spectrumset=bkg_pi.fits badpixlocation=mos1_filt_time.fits
```

#### 6.2.8 Check for Pile Up

Depending on how bright the source is and what modes the EPIC detectors are in, event pile up may be a problem. Pile up occurs when a source is so bright that incoming X-rays strike two neighboring pixels or the same pixel in the CCD more than once in a read-out cycle. In such cases the energies of the two events are in effect added together to form one event. If this happens sufficiently often, 1) the spectrum will appear to be harder than it actually is, and 2) the count rate will be underestimated, since multiple events will be undercounted. To check whether pile up may be a problem, use the SAS task *epatplot*. (Heavily piled sources will be immediately obvious, as they will have a "hole" in the center.) Note that this procedure requires as input the event files created when the spectrum was made.

The output of *epatplot* is a postscript file, which may be viewed with viewers such as gv, containing two graphs describing the distribution of counts as a function of PI channel; see Figure 6.4.

A few words about interpretting the plots are in order. The top is the distribution of counts versus PI channel for each pattern class (single, double, triple, quadruple), and the bottom is the expected pattern distribution (**smooth lines**) plotted over the observed distribution (**histogram**). If the lower plot shows the model distributions for single and double events diverging significantly from the observed distributions, then the source is piled up.

The source used in our Lockman Hole example is too faint to provide reasonable statistics for *epatplot* and is far from being affected by pile up. In contrast, Figure 6.5 shows an example of a bright source (from a different observation) which is strongly affected by pileup. Note the severe divergence between the model and

the observed pattern distribution.

To check for pile up, type

epatplot set=mos1\_filtered.fits plotfile=mos1\_epat.ps useplotfile=yes
withbackgroundset=yes backgroundset=bkg\_filtered.fits

#### 6.2.9 My Observation is Piled Up! Now What?

There are a few ways to deal with pile up. First, using the region selection and event file filtering procedures demonstrated in earlier sections, you can excise the inner-most regions of a source (as they are the most heavily piled up), re-extract the spectrum, and continue your analysis on the excised event file. For this procedure, it is recommended that you take an iterative approach: remove an inner region, extract a spectrum, check with *epatplot*, and repeat, each time removing a slightly larger region, until the model and observed distribution functions agree.

You can also use the event file filtering procedures to include only single pixel events (PATTERN==0), as these events are less sensitive to pile up than other patterns.

#### 6.2.10 Create the Photon Redistribution Matrix (RMF) and Ancillary File (ARF)

The following assumes that an appropriate source spectrum, named mos1\_pi.fits, has been extracted as in §6.2.6.

To make the RMF, type

```
rmfgen rmfset=mos1_rmf.fits spectrumset=mos1_pi.fits
```

where

rmfset - output file
spectrumset - spectrum file

Now use the RMF, spectrum, and event file to make the ancillary file. To make the ARF, type

arfgen arfset=mos1\_arf.fits spectrumset=mos1\_pi.fits withrmfset=yes
rmfset=mos1\_rmf.fits withbadpixcorr=yes badpixlocation=mos1\_filt\_time.fits

where

arfset - output ARF file name
spectrumset - input spectrum file name
withrmfset - flag to use the RMF
rmfset - RMF file created by rmfgen
withbadpixcorr - flag to include the bad pixel correction
badpixlocation - file containing the bad pixel information; should be set to the event
file from which the spectrum was extracted.

At this point, the spectrum is ready to be analyzed, so skip ahead to prepare the spectrum for fitting (§6.5).

Figure 6.4: The output of *epatplot* for a very faint source without pileup. Note that in the lower plot, for energies less than  $\sim 1500$  eV, there are too few X-rays for *epatplot* to model, and for energies higher than  $\sim 1500$  eV, there is excellent agreement between the expected and observed pattern distributions.

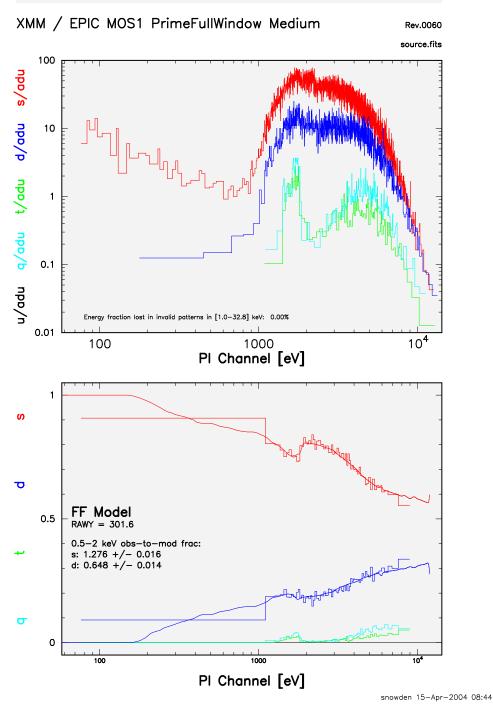

XMM EPIC MOS1, pattern statistics: epatplot-1.13.2

source\_pat.ps

# 6.3 Rerun the Pipeline with the GUI

The Lockman Hole observation definitely needs to be repipelined. We assume that the data was prepared and environment variables were set according to §5. In the window where SAS was initialized, in your "processing directory" PROC, invoke the SAS GUI (see Figure 6.6).

On the command line, type

Figure 6.5: The output of *epatplot* for a heavily piled source. In the lower plot, there are large differences between the predicted and observed pattern distribution at energies above  $\sim 1000 \text{ eV}$ .

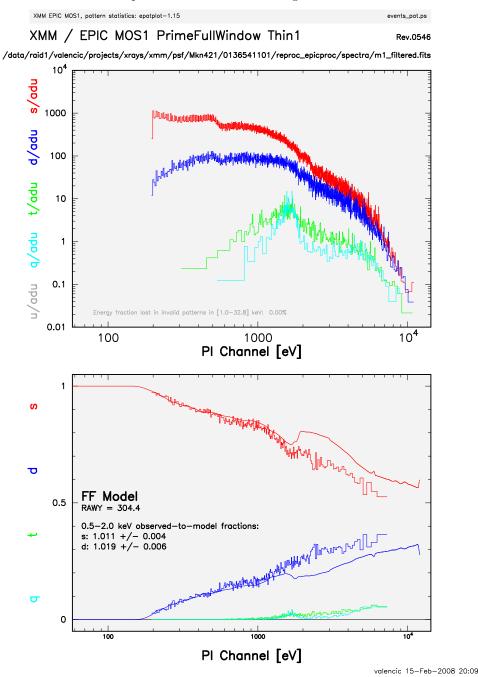

#### sas &

A window will appear with two panels. The upper one will contain task names, what group they belong to (such as utility, epic, timing, calibration, etc.) and a short description of each. The lower one will contain information about environment variables, and as tasks are invoked, feedback from the tasks.

From the upper window, select *emproc* to process the MOS data, and *epchain* or *epproc* to process the PN data. Double-clicking the task will bring up pop-up windows that will allow you to change the (many) parameters; however, for most cases, the default settings are fine, so just click "Run".

If the dataset has more than one exposure, a specific exposure can be accessed with *epchain* by setting the *exposure* parameter in the "General" tab to the exposure number.

To create an out-of-time event file for your PN data, toggle the parameter *withoutoftime* on the *Epevents* tab to "yes".

By default, none of these tasks keep any intermediate files they generate. *Epchain* maintains the naming convention described in §3.3.3. *Emproc* and *epproc* designate their output event files with "Evts.ds"; "\*ImagingEvts.ds", "\*TimingEvts.ds", and "\*BurstEvts.ds" denote the imaging mode, timing, and burst mode event lists, respectively. In either case, you may want to name the new files something easy to type. For example, to rename one of the new MOS1 event files output from *emproc*, respectively, type

mv 0070\_0123700101\_EMOS1\_S001\_ImagingEvts.ds mos1.fits

Once the new event files have been obtained, the analysis techniques described below can be used.

Figure 6.6: The SAS GUI. To locate and invoke a task one need only start typing the task name, and when it is highlighted, press carriage return. Otherwise, double-click on the task name.

| task            | group               | history   | description                                                        |
|-----------------|---------------------|-----------|--------------------------------------------------------------------|
| add             | <unknown></unknown> | 1         | <pre> <no file="" info="" present=""></no></pre>                   |
| addattribute    | utility             |           | Add an attribute to a dataset                                      |
| arfgen          | epic                |           | Generates an ancillary response file                               |
| asmooth         | utility             |           | Performs adaptive smoothing on EPIC or OM images.                  |
| attcalc         | epic                |           | Calculates sky coordinates on an event-by-event basis              |
| atthkgen        | pipeline            |           | Creates dataset containing the attitude information for an observa |
| attmove         | utility             |           | Create new Attitude History File to simuluate tracking of a moving |
| backcorr        | spectral            |           | Makes a background spectrum appropriate to the accumulation r      |
| backscale       | epic                |           | Calculation and setting of the BACKSCAL keyword                    |
| padpix          | epic                |           | Generates bad pixel extension, and appends it to input file        |
| badpixfind      | epic                |           | Creates file identifying type and location of bad pixels           |
| barycen         | timing              |           | Barycentric correction                                             |
| calview         | calibration         |           | An interactive viewer of the XMM calibration database              |
| cifbuild        | utility             |           | Creates a Calibration Index File for a given observation date      |
| cifdiff         | utility             |           | Lists the differences between two Calibration Index Files          |
| cifinsert       | utility             |           | Insert CCF constituents in an existing Calibration Index File      |
| cifremove<br>∢∣ | utility             |           | Remove entries from an existing Calibration Index File             |
| VMM Scion       | co Apolucic Su      | tom GU    |                                                                    |
|                 | hu Mar 25 13:0      |           |                                                                    |
| @@ SAS_S        | UPPRESS_WAR         | RNING=1;  | export SAS_SUPPRESS_WARNING                                        |
| 0 242 0 m       | CF=/local/data/     | riva2/sno | wden/test/proc/ccf.cif; export SAS_CCF                             |
| a a ono c       |                     |           |                                                                    |

# 6.4 Examine and Analyze Data with the GUI

Remember that tasks place output files in whatever directory you happened to be in when the SAS GUI was called, so either open and close the GUI in the directory where you want the output or move the files to the directory they should be in.

#### 6.4.1 An Introduction to *xmmselect*

The task *xmmselect* is used for many procedures in the GUI. Like all tasks, it can easily be invoked by starting to type the name and pressing enter when it is highlighted.

When *xmmselect* is invoked a dialog box will first appear requesting a file name. You can either use the browser button or just type the file name in the entry area, "mos1.fits:EVENTS" in this case. To use the browser, select the file folder icon; this will bring up a second window for the file selection. Choose the desired

| 1D region 2D region                                                                                                    | <mark>≫-</mark> ⊨XmmS                                                                                                    | elect                                |                     |                     | - <b>• •</b>  |  |  |  |  |
|----------------------------------------------------------------------------------------------------|----------------------------------------------------------------------------------------------------|--------------------------------------|---------------------|---------------------|---------------|--|--|--|--|
| (PT in [200:12000])&& (PATTERN <= 12)                                                                                                    | and the second second sec |                                      | Products Style Help |                     |               |  |  |  |  |
| import       clear         Fixed Expression                                                                                                    |                                                                                                    |                                      |                     |                     |               |  |  |  |  |
| Fixed Expression         Column selection [mos1.fits:EVENTS]                                                                                                    | (PI in [                                                                                                    | (PI in [200:12000])&&(PATTERN <= 12) |                     |                     |               |  |  |  |  |
| Column selection [mos1:fits:EVENTS]         I       TIME       R64       min:       max:       Image         I       C       RAWX       I16       min:       [-4]       -4       -4       -4       -4       -4       -4       -4       -4       -4       -4       -4       -4       -4       -4       -4       -4       -4       -4       -4       -4       -4       -4       -4       -4       -4       -4       -4       -4       -4       -4       -4       -4       -4       -4       -4       -4       -4       -4       -4       -4       -4       -4       -4       -4       -4       -4       -4       -4       -4       -4       -4       -4       -4       -4       -4       -4       -4       -4       -4       -4       -4       -4       -4       -4       -4       -4       -4       -4       -4       -4       -4       -4       -4       -4       -4       -4       -4       -4       -4       -4       -4       -4       -4       -4       -4       -4       -4       -4       -4       -4       -4       -4       -4       -4       -4 </td <td>import</td> <td colspan="8">importclear</td>                                                                                                    | import                                                                                                    | importclear                          |                     |                     |               |  |  |  |  |
| Image: Constraint of the selection - Fittered Table       Fix Expression       Image       Histogram                                                                                                    | Fixed Expre                                                                                                    | ssion ———                            |                     |                     |               |  |  |  |  |
| Image: Constraint of the selection - Fittered Table       Fix Expression       Image       Histogram                                                                                                    |                                                                                                    |                                      |                     |                     |               |  |  |  |  |
| Image: Time       R64 min:       max:       max:       max:       max:       max:       formation in the image: formation in the image: formation in the |                                                                                                    |                                      |                     |                     |               |  |  |  |  |
| Image: Interest of the selection       Image: Image       Image       Image<                                                                                                    | Column sele                                                                                                    | ction [mos1.fits:E\                  | VENTS]              |                     |               |  |  |  |  |
| Image: Section       Image: Section         Image: Section       Image: Section         Image: Section       Image: Section                                                                                                    |                                                                                                    | TIME                                 | R64 min:            | max.                | <u> </u>      |  |  |  |  |
| □       DETX       [16] min: [-19768]       -19768       max: [19910]       19910       -         □       C       DETY       [16] min: [-20305]       -20305       max: [19620]       19820       -         □       C       X       [132] min: [1]       1       -       max: [51840]       51840       -         □       C       X       [132] min: [1]       1       -       max: [51840]       51840       -         □       C       Y       [132] min: [1]       1       -       max: [51840]       51840       -         ■       Fix       C       Y       [132] min: [1]       1       -       max: [51840]       51840       -         ■       No       -       -       -       -       -       -       -         ■       ID region       2D region       -       -       -       -       -         ■       Fix Expression       Image       Histogram       -       -       -       -                                                                                                    | u o 🛛                                                                                                    | RAWX                                 | 116 min: [-4]       | -4 🍨 max: [605]     | 605 🚖         |  |  |  |  |
| □       DETY       [16]       min: [-20305]       -20305       max: [19820]       [19820       Image         IX       X       [132]       min: [1]       1       Image       Image       <                                                                                                    | u o I                                                                                                    | RAWY                                 | 116 min: [1]        | 1 🍨 max: [602]      | 602 🚖         |  |  |  |  |
| IX       X       I32       min: [1]       1       max: [51840]       51840       1         IV       Y       I32       min: [1]       1       max: [51840]       51840       1         Region selection       ID region       2D region       I       I       IV       IV                                                                                                    | ⊐o]                                                                                                    | DETX                                 | 16 min: [-19768]    | -19768 🍨 max: [199  | 10] 19910 🚔   |  |  |  |  |
| IY       Y       I32       min: [1]       1       max: [51840]       51840       1         Region selection       .       .       .       .       .       .       .       .       .       .       .       .       .       .       .       .       .       .       .       .       .       .       .       .       .       .       .       .       .       .       .       .       .       .       .       .       .       .       .       .       .       .       .       .       .       .       .       .       .       .       .       .       .       .       .       .       .       .       .       .       .       .       .       .       .       .       .       .       .       .       .       .       .       .       .       .       .       .       .       .       .       .       .       .       .       .       .       .       .       .       .       .       .       .       .       .       .       .       .       .       .       .       .       .       .       .       .                                                                                                    | ⊐ e                                                                                                    | DETY                                 | 116 min: [-20305]   | -20305 🚔 max: [198; | 20] 19820 👮 🛄 |  |  |  |  |
| Region selection       1D region       2D region   Product selection       Fittered Table   Fix Expression       Image   Histogram                                                                                                    | R C                                                                                                    | ×                                    | 132 min: [1]        | 1 🍨 max: [5184      | 40] 51840 🚖   |  |  |  |  |
| Region selection     1D region     2D region       Product selection     Fix Expression     Image                                                                                                    | ¤ c                                                                                                    | Ŷ                                    | [132 min: [1]       | 1 max: [5184        |               |  |  |  |  |
| 1D region     2D region       Product selection     Fix Expression       Filtered Table     Fix Expression                                                                                                    | 1                                                                                                    |                                      |                     |                     |               |  |  |  |  |
| Product selection<br>Filtered Table Fix Expression Image Histogram                                                                                                    | -Region sele                                                                                                    | -Region selection                    |                     |                     |               |  |  |  |  |
| Filtered Table Fix Expression Image Histogram                                                                                                    | 1D region 2D region                                                                                                    |                                      |                     |                     |               |  |  |  |  |
|                                                                                                    | -Product selection                                                                                                    |                                      |                     |                     |               |  |  |  |  |
| OGIP Spectrum OGIP Rate Curve OGIP Spectral Products                                                                                                    | Filtered Table Fix Expression                                                                                                    |                                      | Image               | Histogram           |               |  |  |  |  |
|                                                                                                    | OGIP Spectrum OGIP Rate Curve OGIP Spectral Products                                                                                                    |                                      |                     |                     |               |  |  |  |  |
|                                                                                                    |                                                                                                    |                                      |                     |                     |               |  |  |  |  |

Figure 6.7: The *xmmselect* GUI.

event file, then the "EVENTS" extension in the right-hand column, and click "OK". The directory window will then disappear and you can click "Run" on the selection window.

When the file name has been submitted the *xmmselect* GUI (see Figure 6.7) will appear, along with a dialog box offering to display the selection expression. The selection expression will include the filtering done to this point on the event file, which for the pipeline processing includes for the most part CCD and GTI selections.

#### 6.4.2 Create and Display an Image

To create an image in sky coordinates by using the *xmmselect*, call *xmmselect* and load the event file as in  $\S6.4.1$ . Then,

1) Check the square boxes to the left of the "X" and "Y" entries.

| Figure 6.8: The <i>evselect</i> GUI.     | _ |  |  |  |  |
|------------------------------------------|---|--|--|--|--|
| evselect                                 | × |  |  |  |  |
| General Image Spectrum Lightcurve Histog | ۲ |  |  |  |  |
| InOut                                    |   |  |  |  |  |
| table man/proc/mos1.fits:EVENTS          |   |  |  |  |  |
| Leepfilteroutput                         |   |  |  |  |  |
| withfilteredset                          |   |  |  |  |  |
| filtered.set filtered.fits               |   |  |  |  |  |
|                                          |   |  |  |  |  |
| 🔽 writedss                               |   |  |  |  |  |
| cleandss 🗖                               |   |  |  |  |  |
| ✓ updateexposure     filterexposure      |   |  |  |  |  |
|                                          |   |  |  |  |  |
| blockstocopy                             |   |  |  |  |  |
| Filtering                                |   |  |  |  |  |
| expression -                             |   |  |  |  |  |
| expression true                          |   |  |  |  |  |
| destruct yes 👻                           |   |  |  |  |  |
| flagcolumn EVFLAG                        |   |  |  |  |  |
| flagbit -1                               |   |  |  |  |  |
| ignorelegallimits 🗖                      |   |  |  |  |  |
| _MultiUseColumns                         |   |  |  |  |  |
| energycolumn PHA                         |   |  |  |  |  |
| 🗖 withzcolumn                            |   |  |  |  |  |
| zcolumn WEIGHT                           |   |  |  |  |  |
| 🗖 withzerrorcolumn                       |   |  |  |  |  |
| zerrorcolumn EWEIGHT                     |   |  |  |  |  |
|                                          |   |  |  |  |  |
|                                          |   |  |  |  |  |
| Run Cancel Save Defaults                 |   |  |  |  |  |

1 0

- 2) Click the "Image" button near the bottom of the page. This brings up the evselect GUI (see Figure 6.8).
- 3) In the imageset box, enter the name of the output file, in this case, image.fits.
- 4) Click the "Run" button on the lower left corner of the *evselect* GUI.

Different binnings and other selections can be invoked by accessing the "Image" tab at the top of the GUI. The default settings are reasonable, however, for a basic image. The resultant image is written to the file image.fits, and is automatically displayed using ds9 (see Figure 6.1).

#### 6.4.3 Create and Display a Light Curve

To create a light curve with *xmmselect*,

- 1) Check the round box to the left of the "Time" entry.
- 2) Click on the "OGIP Rate Curve" button near the bottom of the page. This brings up the *evselect* GUI (see Figure 6.8).
- 3) Click on the "Lightcurve" tab and change the "timebinsize" to a reasonable amount, e.g. 10 or 100 s. In the "rateset" textbox, enter the name of the output file, for example, mos1\_ltcrv.fits.
- 4) Click on the "Run" button at the lower left corner of the evselect GUI.

The resultant light curve is displayed automatically using Grace (see Figure 6.2). It can also be viewed using fv or dsplot; on the command line, type

dsplot table=mos1\_ltcrv.fits x=TIME y=RATE.ERROR withoffsetx=yes &

where

table - input event table
x - column for plotting on X axis
y - column for plotting on Y axis
withoffsetx - creates an offset to the X axis; -73194570.96472888s in Figure 6.2

or, alternatively,

fv mos1\_ltcrv.fits &

In the fv pop-up window, the RATE extension will be available in the second row (index 1, as numbering begins with 0). Select "PLOT" from this row, and select the column name and axis on which to plot it.

#### 6.4.4 Applying Standard Filters the Data

The filtering "expressions" for the MOS and PN are:

(PATTERN <= 12) && (PI in [200:12000]) & #XMMEA\_EM

and

(PATTERN <= 12) && (PI in [200:15000]) & #XMMEA\_EP

If the PN data is timed, then the PATTERN parameter should be set to 4:

 $(PATTERN <= 4)\&\&(PI in [200:15000])\&\&#XMMEA_EP.$ 

The first two expressions will select good events with PATTERN in the 0 to 12 range, and the last will select events with PATTERN between 0 and 4. The PATTERN value is similar the GRADE selection for ASCA data, and is related to the number and pattern of the CCD pixels triggered for a given event. The PATTERN assignments are: single pixel events: PATTERN == 0, double pixel events: PATTERN in [1:4], triple and quadruple events: PATTERN in [5:12].

The second keyword in the expressions, PI, selects the preferred pulse height of the event; for the MOS, this should be between 200 and 12000 eV. For the PN, this should be between 200 and 15000 eV. This should clean up the image significantly with most of the rest of the obvious contamination due to low pulse height events. Setting the lower PI channel limit somewhat higher (e.g., to 300 eV) will eliminate much of the rest.

Finally, the #XMMEA\_EM (#XMMEA\_EP for the PN) filter provides a canned screening set of FLAG values for the event. (The FLAG value provides a bit encoding of various event conditions, e.g., near hot pixels or outside of the field of view.) Setting FLAG == 0 in the selection expression provides the most conservative screening criteria and should always be used when serious spectral analysis is to be done.

It is a good idea to keep the output filtered event files and use them in your analyses, as opposed to refiltering the original file with every task. This will save much time and computer memory. As an example, the Lockman Hole data's original event file is 48.4 Mb; the fully filtered list (that is, filtered spatially, temporally, and spectrally) is only 4.0Mb!

To filter the data using *xmmselect*,

1) Enter the filtering criteria in the "Selection Expression" area at the top of the *xmmselect* window:

(PATTERN <= 12)&&(PI in [200:12000])&&#XMMEA\_EM

- 2) Click on the "Filtered Table" box at the lower left of the *xmmselect* GUI.
- 3) Change the evselect filteredset parameter, the output file name, to something useful, e.g., mos1\_filt.fits

4) Click "Run".

#### 6.4.5 Applying Time Filters the Data

Sometimes, it is necessary to use filters on time in addition to those mentioned above. This is because of soft proton background flaring, which can have count rates of 100 counts/sec or higher. It should be noted that the amount of flaring that needs to be removed depends in part on the object observed; a faint, extended object will be more affected than a very bright X-ray source.

There are two ways to filter on time: with an explicit reference to the TIME or RATE parameters in the filtering expression, or by creating a secondary Good Time Interval (GTI) file with the task *tabgtigen*. Both procedures are described below. For the example data, we will filter by time, though you can just as easily filter by rate.

To explicitly define the TIME or RATE parameters,

- 1) Make a light curve and display it in Grace (see  $\S6.4.3$ ).
- 2) In the Grace window, pull down the "Edit" menu, select "Regions", and select "Define"; for the Lockman case, select "Left of Line" for the "Region type".
- 3) Click the "Define" button and then click at two points to create a vertical line at the upper end of the desired range on the Grace plot. (It is possible to define up to five regions at one time by changing the "Define region" counter.)
- 4) Back on the *xmmselect* GUI, click on the "1D region" button. This will transfer the selection criteria to the "Selection expression" location.

There is a very large flare toward the end of the observation, so the syntax for the time selection is (TIME <= 73227600). However, there is also a small flare within an otherwise good interval. A slightly more comlicated expression to remove it would be: (TIME <= 73227600)&&!(TIME IN [73221920:73223800]). The syntax &&(TIME < 73227600) includes only events with times less than 73227600, and the "!" symbol stands for the logical "not", so use &&!(TIME in [73221920:73223800]) to exclude events in the time interval 73221920 to 73223800.

If combined with the standard filtering expression (see  $\S6.4.4$ ), the full filtering expression would then be:

(PATTERN <= 12)&&(PI in [200:12000])&&#XMMEA\_EM &&(TIME <= 73227600) &&!(TIME in [73221920:73223800])

This expression can then be used to filter the original event file, as shown in §6.4.4, or only the times can be used to filter the file that has already had the standard filters applied:

1) Load the filtered file "mos1\_evt2.fits" in *xmmselect*.

2) Enter the filtering criteria in the "Selection Expression" area at the top of the *xmmselect* GUI:

(TIME <= 73227600) &&!(TIME in [73221920:73223800])

- 3) Click on the "Filtered Table" box at the lower left of the *xmmselect* GUI.
- 4) Change the evselect filteredset parameter, the output file name, to something useful, e.g., mos1\_filt.fits
- 5) Click "Run".

To filter on time using a secondary GTI file, make the GTI by using the same time filtering parameters as determined above and the *tabgtigen* task:

- 1) Call up *tabgtigen* in the SAS window and select the filtered event file, mos1\_filt.fits, and the extension, EVENTS.
- 2) Edit the output file name, the gtiset parameter; here, we will use gtiset.fits.
- 3) Enter the filtering expression. In this case, it is (TIME  $\leq 73227600$ ) & (TIME in [73221920:73223800])
- 4) Click "Run".

The new GTI file can be applied with *xmmselect*:

- 1) Invoke *xmmselect* and load the event file, mos1\_filt.fits.
- 2) In the "Selection Expression" box, type GTI(gtiset.fits,TIME),
- 3) Click on the "Filtered Table" box at the lower left of the *xmmselect* GUI.
- 4) Change the *evselect* filteredset parameter, the output file name, to something useful; here, we will use mos1\_filt\_time.fits.

#### 6.4.6 Source Detection with edetect\_chain

The *edetect\_chain* task does nearly all the work involved with EPIC source detection, but it requires some input files that must be generated first. The first step is to make an attitude file with the task *atthkgen*, then images of the sources in the desired energy bands, with the image binning sizes as needed according to the detector. For the MOS, the binsize is 22; for the PN, the binsize is 82.

In the example below, source detection is done only on MOS1 images in two bands ("soft" X-rays with energies between 300 and 2000 eV, and "hard" X-rays, with energies between 2000 and 10000 eV).

The example uses the filtered event file produced in §6.4.5, with the assumption that it is located in the current directory.

First, make the attitude file.

- 1) Call the task *atthkgen*.
- 2) Set the timestep keyword to 1. Set the atthkset keyword to the desired output file name, for example, attitude.fits.
- 3) Click "Run".

Next, make the soft and hard X-ray images.

- 1) Call the task *evselect*.
- 2) In the "General" tab, set the "Table" parameter to the MOS1 event file name (mos1\_filt\_time.fits). Confirm that "Filtertype" is set to "expression", and in the "Expression" text area, type (FLAG == 0)&&(PI in [300:2000]). In the "Image" tab, check the withimageset box, and enter the desired output image name, for example, mos1-s.fits. Set xcolumn to X and ycolumn to Y. Set Binning to binSize, ximagebinsize to 22, and yimagebinsize to 22. For the display purposes, we will also make an image over both bands, which we will call mos1-all.fits.

- 3) Click "Run".
- 4) Call the task *evselect* again.
- 5) In the "General" tab, set the "Table" parameter to the MOS1 event file name (mos1\_filt\_time.fits). Confirm that "Filtertype" is set to "expression", and in the "Expression" text area, type (FLAG == 0)&&(PI in [2000:10000]). In the "Image" tab, check the withimageset box, and enter the desired output image name, for example, mos1-h.fits. Confirm that xcolumn is set to X, ycolumn is set to Y, Binning is binSize, and ximagebinsize and yimagebinsize are both 22.
- 6) Click "Run".

Now we can run *edetect\_chain*.

- 1) Call the task *edetect\_chain*.
- 2) In the "0" tab, in the imagesets text area, type: mos1-s.fits mos1-h.fits In the eventsets area, enter the names of the event file: mos1\_filt\_time.fits. In the attitudeset area, enter the name of the attitude file made by the task *atthkgen* (attitude.fits). Set the pimin keyword to the minimum PI values (in eV) for the input images by typing: 300 2000, and do similar for the maximum values for pimax (2000 10000). Set the likemin parameter to 10, witheexpmap to yes, ecf to 0.878 0.220. In the "1" tab, set eboxl\_list to eboxlist\_l.fits and eboxm\_list to eboxlist\_m.fits. In the "2" tab, set esp\_withootset to no and eml\_list to emllist.fits.
- 3) Click "Run".

The energy conversion factors (ECFs) convert the source count rates into fluxes. The ECFs for each detector and energy band depend on the pattern selection and filter used during the observation. For more information, please consult the calibration paper "SSC-LUX-TN-0059", available at the XMM-Newton Science Operations Center or see Table 8 in the 3XMM Catalogue User Guide. Those used here are derived from PIMMS using the flux in the 0.1-10.0 keV band, a source power-law index of 1.9, an absorption of  $0.5 \times 10^{20}$ .

We can display the results of *eboxdetect* using the task *srcdisplay* and produce a region file for the sources.

- 1) Call the task *srcdisplay*.
- 2) Set boxlistset to emllist.fits. Confirm that withimageset is checked, and set imageset to mos1-all.fits. Check withregionfile, and set regionfile to regionfile.txt. Confirm that sourceradius is set to 0.01.
- 3) Click "Run".

Figure 6.3 shows the MOS1 image overlayed with the detected sources.

#### 6.4.7 Extract the Source and Background Spectra

Throughout the following, please keep in mind that some parameters are instrument-dependent. The parameter **specchannelmax** should be set to 11999 for the MOS, or 20479 for the PN. Also, for the PN, the most stringent filters, (FLAG==0)&&(PATTERN<=4), must be included in the **expression** to get a high-quality spectrum.

For the MOS, the standard filters should be appropriate for many cases, though there are some instances where tightening the selection requirements might be needed. For example, if obtaining the best-possible spectral resolution is critical to your work, and the corresponding loss of counts is not important, only the single pixel events should be selected (PATTERN==0). If your observation is of a bright source, you again might want to select only the single pixel events to mitigate pile up (see §6.4.9 and §6.4.10 for a more detailed discussion).

In any case, you'll need to know spatial information about the area over which you want to extract the spectrum, so display the filtered event file with ds9:

35

Click on the object whose spectrum you wish to extract. This will produce a circle (extraction region), centered on the object. The circle's radius can be changed by clicking on it and dragging to the desired size. Adjust the size and position of the circle until you are satisfied with the extraction region; then, double-click on the region to bring up a window showing the center coordinates and radius of the circle. For this example, we will choose the source at (26188.5,22816.5) and set the extraction radius to 300.

To extract the source spectrum,

- 1) If the filtered file (mos1\_filt\_time.fits) isn't already loaded, invoke *xmmselect* and load it.
- 2) Make an image (see  $\S6.4.2$ ). It will be displayed automatically in a ds9 window.
- 3) Click on the object whose spectrum you wish to extract. This will produce a circle (extraction region), centered on the object. The circle's radius can be changed by clicking on it. Adjust the size and position of the circle until you are satisfied with the extraction region.
- 4) Click on "2D Region" in the *xmmselect* GUI. This transfers the region information into the "Selection Expression" text area, for example, ((X,Y) IN circle(26188.5,22816,300)). The circle parameters are the X, Y coordinates of the center, and the radius in units of 0.05 arcsec; so, the region used here has a radius of 30 arcsec.
- 5) Click the round button next the PI column on the *xmmselect* GUI.
- 6) Click on "OGIP Spectrum".
- 7) In the "General" page, check keepfilteroutput and withfilteredset. In the filteredset box, enter the name of the event file output, in this case, mos1\_filtered.fits.
- 8) Select the "Spectrum" page of the *evslect* GUI to set the file name and binning parameters for the spectrum. Confirm that withspectrumset is checked. Set spectrumset to the desired output name, in this case, mos1\_pi.fits. Confirm that withspecranges is checked. Set specchannelmin to 0. Set specchannelmax to 11999 for the MOS, or 20479 for the PN.
- 9) Click "Run".

When extracting the background spectrum, follow the same procedures, but change the extraction area. For example, make an annulus around the source; this can be done using two circles, each defining the inner and outer edges of the annulus, then change the filtering expression (and output file name) as necessary.

To extract the background spectrum,

- 1) Follow steps 1 and 2 for extracting the source spectrum.
- 2) Make an annulus around the object whose background spectrum you wish to extract. This can be done using two circles, each defining the inner and outer edges of the annulus.
- 3) Select the inner circle. From "Regions" on the *ds9* pulldown menu, select "Properties", then "Exclude". Adjust the sizes and positions of the circles until you are satisfied with the extraction region.
- 4) In the *xmmselect* GUI, make sure the "Selection Expression" box is empty.
- 5) Click on "2D Region" in the *xmmselect* GUI. Confirm that the correct values were transferred to the "Selection Expression" box; in this case, it should show

((X,Y) in CIRCLE(26188.5,22816,1500))&&!((X,Y) in CIRCLE(26188.5,22816,500))

6) Follow steps 5 - 9 for extracting the source spectrum, giving the output files appropriate names. In this case, let the spectrum be bkg\_pi.fits and the filtered file be bkg\_filtered.fits.

#### 6.4.8 Determine the Spectrum Extraction Areas

The source and background region areas can now be found. This is done with the task *backscale*, which takes into account any bad pixels or chip gaps, and writes the result into the BACKSCAL keyword of the spectrum table.

To find the source extraction area,

- 1) Invoke *backscale* from the SAS GUI.
- 2) In the "Main" tab, enter the name of the spectrum, mos1\_pi.fits. In the "Effects" tab, confirm that withbadpixcorr is checked, and enter the name of the event file in badpixlocation.
- 3) Click "Run".

Follow the same steps to find the background spectrum area, changing the input spectrum file.

#### 6.4.9 Check for Pile Up

Depending on how bright the source is and what modes the EPIC detectors are in, event pile up may be a problem. Pile up occurs when a source is so bright that incoming X-rays strike two neighboring pixels or the same pixel in the CCD more than once in a read-out cycle. In such cases the energies of the two events are in effect added together to form one event. If this happens sufficiently often, 1) the spectrum will appear to be harder than it actually is, and 2) the count rate will be underestimated, since multiple events will be undercounted. To check whether pile up may be a problem, use the SAS task *epatplot*. (Heavily piled sources will be immediately obvious, as they will have a "hole" in the center.) Note that this procedure requires as input the event files created when the spectrum was made.

The output of *epatplot* is a postscript file, which may be viewed with viewers such as gv, containing two graphs describing the distribution of counts as a function of PI channel; see Figure 6.4.

A few words about interpretting the plots are in order. The top is the distribution of counts versus PI channel for each pattern class (single, double, triple, quadruple), and the bottom is the expected pattern distribution (**smooth lines**) plotted over the observed distribution (**histogram**). If the lower plot shows the model distributions for single and double events diverging significantly from the observed distributions, then the source is piled up.

The source used in our Lockman Hole example is too faint to provide reasonable statistics for *epatplot* and is far from being affected by pile up. In contrast, Figure 6.5 shows an example of a bright source (from a different observation) which is strongly affected by pileup. Note the severe divergence between the model and the observed pattern distribution.

To check for pile up,

- 1) Invoke *epatplot* in the SAS GUI.
- 2) In the *epatplot* window, in the "set" text area, enter the name of the event file that was made when the spectrum was extracted, in this case, mos1\_filtered.fits. Click the "withbackgroundset" box. In the "backgroundset" text area, enter the name of the background event file output when the background spectrum was extracted, in this case, bkg\_filtered.fits. If you wish to change the output file name to something other than the default, click the "useplotfile" box and enter the name in the "plotfile" text area; For this example, we will use mos1\_epat.ps.
- 3) Click "Run".

#### 6.4.10 My Observation is Piled Up! Now What?

There are a few ways to deal with pile up. First, using the region selection and event file filtering procedures demonstrated in earlier sections, you can excise the inner-most regions of a source (as they are the most heavily piled up), re-extract the spectrum, and continue your analysis on the excised event file. For this procedure, it is recommended that you take an iterative approach: remove an inner region, extract a spectrum, check with *epatplot*, and repeat, each time removing a slightly larger region, until the model and observed distribution functions agree.

You can also use the event file filtering procedures to include only those events with PATTERN==0, as these events are less sensitive to pile up than other patterns.

#### 6.4.11 Create the Photon Redistribution Matrix (RMF) and Ancillary File (ARF)

The following assumes that an appropriate source spectrum, named  $mosl_pi.fits$ , has been extracted as in §6.4.7.

To make the RMF,

- 1) Invoke the task *rmfgen* in the SAS GUI.
- 2) In the "Main" tab, set the spectrumset keyword to the spectrum file name, e.g., mos1\_pi.fits. Set the rmfset keyword to the RMF file name, e.g., mos1\_rmf.fits.
- 3) Click "Run".

To make the ARF,

- 1) Invoke the task arfgen in the SAS GUI.
- 2) In the "Main" tab, set the arfset parameter to the ARF file name, for example, mos1\_arf.fits. Set the spectrumset parameter to the spectrum file name, in this case, mos1\_pi.fits.
- 3) In the "Effects" tab, confirm that the withbadpixcorr box is checked. Set the badpixlocation keyword to the event file name from which the spectrum was extracted, in this case, mos1\_filt\_time.fits.
- 4) In the "Calibration" tab, check the withrmfset box and set the rmfset keyword to the RMF file name, in this case, mos1\_rmf.fits.
- 5) Click "Run". (If your *xmmselect* GUI is still running, a dialog box will occur asking whether rmfgen can be run. It can, as there is no conflict).

At this point, the spectrum is ready to be analyzed, so skip ahead to prepare the spectrum for fitting.

## 6.5 Prepare and Fit the Spectrum

With the source and background spectra now extracted and the RMF and ARF created, we will do some simple spectral fitting. SAS does not include fitting software, so HEASoft packages will be used, and all fitting tasks will be called from the command line.

Nearly all spectra will need to be binned for statistical purposes. The procedure *grppha* from FTOOL provides an excellent mechanism to do just that. The following commands not only group the source spectrum for Xspec but also associate the appropriate background and response files for the source.

1) On the command line, type:

grppha

and edit the parameters and file names as appropriate:

```
Please enter PHA filename[] mos1_pi.fits! input spectrum file namePlease enter output filename[] mos1_grp.fits! output grouped spectrumGRPPHA[] chkey BACKFILE back_pi.fits! include the background spectrumGRPPHA[] chkey RESPFILE mos1_rmf.fits! include the RMFGRPPHA[] chkey ANCRFILE mos1_arf.fits! include the ARFGRPPHA[] group min 25! group the data by 25 counts/binGRPPHA[] exit!
```

1) On the command line, type:

xspec

and edit the parameters and file names as appropriate:

```
XSPEC> data mos1_grp.fits
                               ! input data
XSPEC> ignore 0.0-0.2,6.6-**
                               ! ignore unusable energy ranges, in keV
                               ! set a range appropriate for the data
XSPEC> model wabs(pow+pow)
                               ! set spectral model to two absorbed power laws
1:wabs:nH> 0.01
                               ! set model absorption column density to 1.e20
2:powerlaw:PhoIndex> 2.0
                               ! set the first model power law index to -2.0
3:powerlaw:norm>
                               ! default model normalization
4:powerlaw:PhoIndex> 1.0
                               ! set the second model power law index to -1.0
                               ! default model normalization
5:powerlaw:norm>
                               ! set model absorption column density to 1.e20
wabs:nH> 0.01
renorm
                               ! renormalize the model spectrum
XSPEC> fit
                               ! fit the model to the data
XSPEC> setplot device /xw
                              ! set the plot device
XSPEC> setplot energy
                               ! plot energy along the X axis
XSPEC> plot ldata ratio
                               ! plot two panels with the log of the data and
                               !
                                     the data/model ratio values along the Y axes
XSPEC> exit
                               ! exit Xspec
Do you really want to exit? (y) y
```

Figure 6.9 shows the fit to the spectrum.

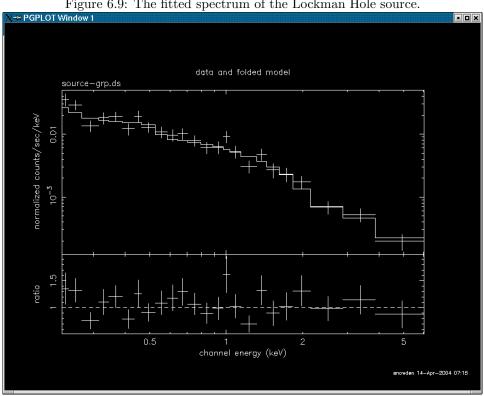

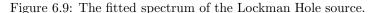

# 6.6 Timing Analysis

This section will demonstrate some basic timing analysis of EPIC image-mode data using the Xronos analysis package. (Note: for PN timing and burst mode data, the task *epchain* must be run with datamode=TIMING|BURST.) These examples assume that an appropriate light curve, named source.lc, has been created as in § 6.2.2 or § 6.4.3 with timebinsize set to 1 and makeratecolumn set to no. For this exercise the central source from the observation of G21.5-09 (Obs ID 0122700101) is used. For the aficionado, the task *barycen* can be used for the barycentric correction of the source event arrival times.

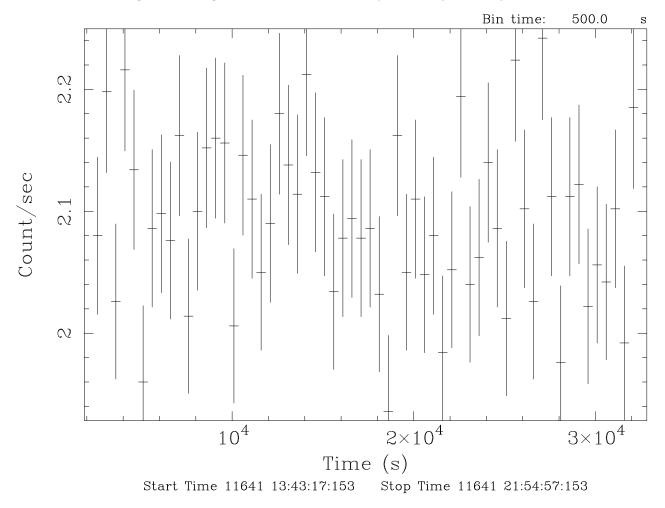

Figure 6.10: Light curve for the source analyzed as in § 6.2.2 or § 6.4.3.

1) Use the Xronos command *lcurve* to produce a binned lightcurve. The following command will also produce a screen plot using QDP ("quit" or "exit" will exit the QDP session).

```
lcurve nser=1 cfile1=source.lc window=- dtnb=500 nbint=450
   outfile=lightcurve.fits plot=yes plotdev=/xw
```

where

nser - number of time series
cfile1 - filename first series
window - name of window file (if a subset of the time series is required)
dtnb - bin size (time)
nbint - number of bins per interval

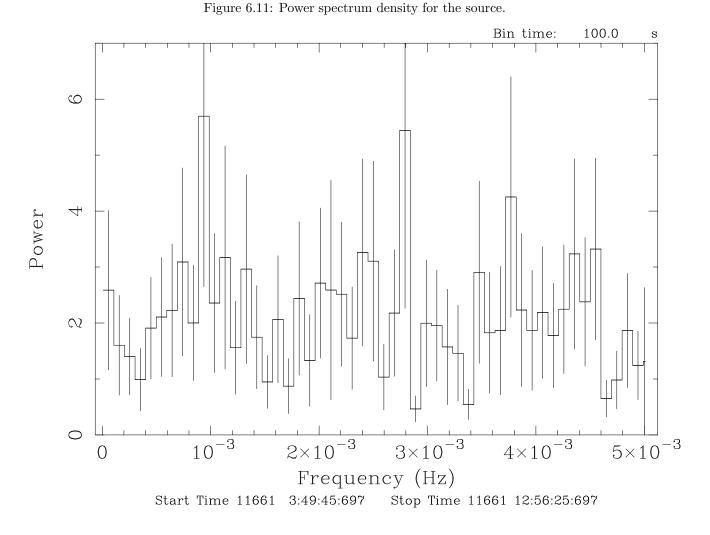

outfile - output file name (FITS format light curve)
plot - plot flag
plotdev - device for plotting, output shown in Figure 6.10

2) Use the Xronos command *powspec* calculate power spectrum density. The following command will also produce a screen plot using QDP ("quit" or "exit" will exit the QDP session).

```
powspec cfile1=source.lc window=- dtnb=100.0 nbint=300
nintfm=INDEF rebin=5 plot=yes plotdev=/xw outfile=power.fits
```

where

cfile1 - filename first series
window - name of window file (if a subset of the time series is required)
dtnb - bin size (time)
nbint - number of bins per interval
nintfm - number of intervals in each power spectrum

rebin – rebin factor for power spectrum (0 for no rebinning)

plot - plot flag

plotdev – device for plotting, output shown in Figure 6.11

outfile – output file name (FITS format power spectrum)

3) Use the Xronos command *efsearch* to search for periodicities in the time series. The following command will also produce a screen plot using QDP ("quit" or "exit" will exit the QDP session).

```
efsearch cfile1=source.lc window=- sepoch=INDEF dper=20 nphase=10
    nbint=INDEF nper=100 dres=INDEF plot=yes plotdev=/xw outfile=efsearch.fits
```

where

 $\tt cfile1-filename\ first\ series$ 

window - name of window file (if a subset of the time series is required)

sepoch - value for epoch used for phase zero when folding the time series

dper – value for the period used in the folding

nphase – number of phases per period

nbint – number of bins per interval

nper – number of sampled periods during search

dres - sampling resolution of search

plot - plot flag

plotdev - device for plotting

outfile - output file name (FITS format)

4) Use the Xronos command *autocor* to calculate the auto correlation for an input time series. The following command will also produce a screen plot using QDP ("quit" or "exit" will exit the QDP session).

autocor cfile1=source.lc window=- dtnb=24.0 nbint=2048 nintfm=INDEF
 rebin=0 plot=yes plotdev=/xw outfile=auto.fits

where

cfile1 - filename first series
window - name of window file (if a subset of the time series is required)
dtnb - bin size (time)
nbint - number of bins per interval
nintfm - number of intervals to be summed in each autocorrelation function
rebin - rebin factor for autocorrelation function (0 for no rebinning)
plot - plot flag
plotdev - device for plotting
outfile - output file name (FITS format autocorrelation spectrum)

5) Use the Xronos command *lcstats* to calculate statistical quantities for an input time series. The following command will write the output to an ASCII file fname. (Leave off the > fname to write the results to the screen.)

lcstats cfile1=source.lc window=- dtnb=6.0 nbint=8192 > fname

where

cfile1 - filename first series
window - name of window file
dtnb - integration time (binning)
nbint - number of bins
fname - output file name

# 6.7 Once More, This Time with Feeling and Ftools

Most of the data extraction described in the previous sections can be done equally well in Ftools, and will be illustrated here using *fselect* and *Xselect*. Note that the HEASoft package is incorporated into SAS and so if SAS is operational, *fselect* and *Xselect* will be available. Keith Arnaud is responsible for the *XMM-Newton*-specific tools mentioned below, which he describes at:

http://lheawww.gsfc.nasa.gov/users/kaa/xselect/xmm.html

1) Filter the event file using the *xmmclean perl* script provided by Arnaud at the HTML page above by typing the following:

fselect mos1.fits mos1-filt.fits "FLAG ==0 && TIME <= 73227600)
 &&!(TIME in [73221920:73223800]) && PATTERN <= 12
 && PI <= 12000 && PI >= 200"

2) Invoke an *Xselect* session.

xselect

Enter a session name or default with a carriage return.

3) Read in the event list.

read events mos1-filt.fits

Enter the directory containing the event file; enter yes to reset the mission.

4) Create and plot an image (this will spawn a ds9 window).

extract image

plot image

5) Create and plot a light curve (this will spawn a *Pgplot* window).

```
extract curve plot curve
```

- 6) Filter the data. This can be done in one of two ways: using the cursor and light curve plot, or by using a threshold intensity.
  - a) To filter on time using the cursor and light curve plot, type
    - filter time cursor
    - and follow the instructions.
      - Enter "quit" at the PLT prompt.
      - Right-click at the start and end points of the time intervals to keep.
      - When done entering intervals, enter "x" on the keyboard
  - b) To filter on time using a threshold intensity, type filter time cursor range where range is the filter range, e.g., 0.01-3.0.
- 7) Create the extraction region for the source.
  - a) Display the filtered image output from step 6 with ds9.
  - b) Create a region on the *ds9* window:
    - In the *ds9* window pull down the Region menu and set 1) the File Format to DS9/Funtools, 2) the File Coordinate System to Equatorial J2000, and 3) the Region Coordinate System to Degrees
  - c) Adjust the region to be appropriate for the source of interest

- d) Under the region menu select the Save Regions option
- e) Save the region as a file (e.g., ds9-source.reg)

```
8) Create an annulus extraction region for the background.
```

- a) If necessary, resize the existing region to be appropriate for the inner annulus radius
- b) Pull down the Region menu and select Exclude under Properties
- c) Create a second region on the ds9 window
- d) Adjust the region to be appropriate for the outer boundary of the annulus
- e) Pull down the Region menu and select Include under Properties
- f) Make sure that the outer annulus is "in front" by selecting the Move to Front option under the Region menu.
- g) Under the region menu select the Save Regions option
- h) Save the region (e.g., ds9-back.reg)
- 9) Filter the data using the source region.

- filter region ds9-source.reg

10) Extract, plot, save the spectrum from the source region and create RMF and ARF files.

```
extract spectrum
```

plot spectrum

save spectrum resp=yes

The resp=yes runs the *perl* script xsl\_xmm\_epic\_makeresp which is available from Arnaud's web page above

- Enter a file name for the spectrum, e.g., mos1-source.pi
- Bin the data (i.e., enter yes at the query)
- 11) Filter the data using the background region.
  - a) First remove the source filter expression: clear region all
  - b) Now invoke the background filter: filter region ds9-back.reg
- 12) Extract, plot, and save the spectrum from the background region.
  - extract spectrum
  - plot spectrum
  - save spectrum
    - Enter a file name for the spectrum, e.g., mos1-back.pi
    - Bin the data (i.e., enter yes at the query)
- 13) Extract, plot, and save the light curve from the region.
  - a) First remove the source filter expression: clear region all
  - b) Now invoke the source filter: filter region ds9-source.reg
  - c) And extract the light curve.
    - extract curve binsize=1000 phalcut\_t=300 phahcut\_t=10000
    - use binsize=1 to create a light curve for timing analysis
    - use phalcut\_t to set the lower energy bound for the light curve
    - use phahcut\_t to set the upper energy bound for the light curve
    - plot curve

save curve

- Enter a file name for the light curve

From this point follow the procedures in § 6.5 for spectral analysis and § 6.6 for temporal analysis.

# Chapter 7

# An RGS Data Processing and Analysis Primer

Before beginning this chapter please consult the "watchout" page at the VILSPA SOC:

http://xmm.esac.esa.int/sas/current/watchout/

This web site discusses current and past SAS bugs and analysis issues.

Many files are associated with an RGS dataset, and it is easy to be overwhelmed. The INDEX.HTM file, and links therein, are viewable with a web browser and will help you navigate the dataset. The different types of files are discussed in more detail in Chapter 1.

As ever, it is strongly recommended that you keep all reprocessed data in its own directory! SAS places output files in whichever directory it is in when a task is called. Throughout this primer, it is assumed that the Pipleline Processed data are in the PPS directory, the ODF data (with upper case file names, and uncompressed) are in the directory ODF, the reprocessing and analysis is taking place in the PROC directory, and the CCF data are in the directory CCF.

If you have just received your data from the SOC, it has been processed with the most recent version of SAS, and you should not need to repipeline it (though no harm is done if you do); you need only to gunzip the files and prepare the data for processing (see §5. However, it is very likely that you will want to filter your data; in this case, you will need to reprocess it in order to determine the appropriate filters. Therefore, we recommend that you rerun the pipeline regardless of the age of your dataset.

But if you decide that reprocessing is unnecessary, you need only to gunzip the files and rename event files for easier handling. For example, for the RGS1 event list,

```
cp PPS/PiiiiiijjkkR11EVENLInmmm.FTZ PROC/r1_evt.fits
```

where

 $\label{eq:second} \begin{array}{l} \mbox{iiiiijjkk-observation number} \\ 1-\mbox{scheduled} (S) \mbox{ or unscheduled} (U) \mbox{ observation} \\ n-\mbox{ spectral order number} \\ mmm-\mbox{ source number} \end{array}$ 

As noted in Tables 3.2 and 3.3 you can view images of your data. While the zipped FITS files may need to be unzipped before display in ds9 (depending on the version of ds9), they can be displayed when zipped using fv. As usual, there are some HTML products to help you inspect the data. These have file names of the form:

PPiiiiiijjkkAAAAAOOO\_O.HTM

#### where

iiiiiijjkk - Observation number
jj - observation ID - target number in proposal
kk - observation ID - observation number for target
AAAAAA - Group ID (see Table 3.2)

You will find a variety of RGS-specific files in XMM-Newton data sets. Generally there are two of each because there are two RGS instruments. Table 3.3 lists typical file names, their purpose, the file format, and a list of tools that will enable the user to inspect their data. Remember that the INDEX.HTM file will help you navigate.

Various analysis procedures are demonstrated using the Mkn 421 dataset, ObsID 0153950701, which definitely needs to be repipelined. The following procedures are applicable to all XMM-Newton datasets, so it is not required that you use this particular dataset; any observation should be sufficient.

The next two sections (§7.1 and §7.2) will deal with pipelining and filtering RGS data on the command line, respectively. Users who prefer to use the GUI should skip ahead to find the demonstrations for the same tasks with the GUI (§7.3 and §7.4).

# 7.1 Rerun the Pipeline on the Command Line

We assume that the data was prepared and environment variables were set according to §5. In the window where SAS was initialized, in your "processing directory" PROC, run the task *rgsproc*:

rgsproc orders='1 2' bkgcorrect=no withmlambdacolumn=yes spectrumbinning=lambda

where

orders - dispersion orders to extract bkgcorrect - subtract background from source spectra? withmlambdacolumn - include a wavelength column in the event file product spectrumbinning - accumulate the spectrum either in wavelength or beta space

Note the last keyword, **spectrumbinning**. If you want to merge data from the same orders in RGS1 and RGS2, keep it at the default value lambda. If you want to merge data from different orders, but the same RGS, change it to beta. Merging spectra is discussed in §7.2.6.

This takes several minutes, and outputs 12 files per RGS, plus 3 general use FITS files. At this point, renaming files to something easy to type is a good idea.

ln -s \*R1\*EVENLI\*FIT r1\_evt1.fits
ln -s \*R2\*EVENLI\*FIT r2\_evt1.fits

#### 7.1.1 Potentially useful tips for using the pipeline

The pipeline task, rgsproc, is very flexible and can address potential pitfalls for RGS users. In §7.1, we used a simple set of parameters with the task; if this is sufficient for your data (and it should be for most), feel free to skip to §7.2, where data filters are discussed. In the following subsections, we will look at the cases of a nearby bright optical source, a nearby bright X-ray source, and a user-defined source.

#### 7.1.2 A Nearby Bright Optical Source

With certain pointing angles, zeroth-order optical light may be reflected off the telescope optics and cast onto the RGS CCD detectors. If this falls on an extraction region, the current energy calibration will require a wavelength-dependent zero-offset. Stray light can be detected on RGS DIAGNOSTIC images taken before, during and after the observation. This test, and the offset correction, are not performed on the data before delivery. To check for stray light and apply the appropriate offsets, type

```
rgsproc orders='1 2' bkgcorrect=no calcoffsets=yes withoffsethistogram=no
```

where the parameters are as described in  $\S7.1$  and

calcoffsets - calculate PHA offsets from diagnostic images
withoffsethistogram - produce a histogram of uncalibrated excess for the user

#### 7.1.3 A Nearby Bright X-ray Source

In the example above, it is assumed that the field around the source contains sky only. Provided a bright background source is well-separated from the target in the cross-dispersion direction, a mask can be created that excludes it from the background region. Here the source has been identified in the EPIC images and its coordinates have been taken from the EPIC source list which is included among the pipeline products. The bright neighboring object is found to be the third source listed in the sources file. The first source is the target:

```
rgsproc orders='1 2' bkgcorrect=no withepicset=yes
epicset=PiiiiiijjkkaablllEMSRLInmmm.FTZ exclsrcsexpr='INDEX==1&&INDEX==3'
```

where the parameters are as described in  $\S7.1$  and

withepicset - calculate extraction regions for the sources contained in an EPIC source list
epicset - name of the EPIC source list, such as generated by *emldetect* or *eboxdetect* procedures
exclsrcsexpr - expression to identify which source(s) should be excluded from the background extraction
region

#### 7.1.4 User-defined Source Coordinates

If the true coordinates of an object are not included in the EPIC source list or the science proposal, the user can define the coordinates of a new source by typing:

```
rgsproc orders='1 2' bkgcorrect=no withsrc=yes srclabel=Mkn421 srcstyle=radec
srcra=166.113808 srcdec=+38.208833
```

where the parameters are as described in  $\S7.1$  and

withsrc - make the source be user-defined
srclabel - source name
srcstyle - coordinate system in which the source position is defined
srcra - the source's right ascension in decimal degrees
srcdec - the source's declination in decimal degrees

# 7.2 Examine and Analyze the Data on the Command Line

Since the event files are current, we can proceed with some simple analysis demonstrations, which will allow us to generate filters. Rememer that all tasks should be called from the window where SAS was initiated, and that tasks place output files in whatever directory you are in when they are called.

#### 7.2.1 Create and Display an Image

Two commonly-made plots are those showing PI vs. BETA\_CORR (also known as "banana plots") and XDSP\_CORR vs. BETA\_CORR.

To create images on the command line, type

```
evselect table=r1_evt1.fits:EVENTS withimageset=yes
imageset=pi_bc.fits xcolumn=BETA_CORR ycolumn=PI
imagebinning=imageSize ximagesize=600 yimagesize=600
```

where

table - input event table
withimageset - make an image
imageset - name of output image
xcolumn - event column for X axis
ycolumn - event column for Y axis
imagebinning - form of binning, force entire image into a given size or bin by a specified number of
pixels

ximagesize - output image pixels in X
yimagesize - output image pixels in Y

Plots comparing BETA\_CORR to XDSP\_CORR may be made in a similar way. The output files can be viewed by using a standard FITS display, such as ds9 (see Figure 7.1).

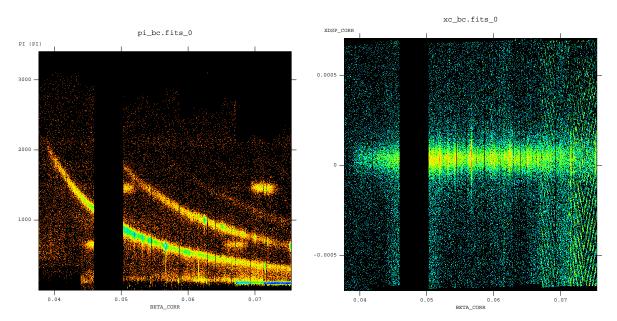

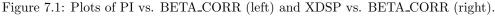

### 7.2.2 Create and Display a Light Curve

The background is assessed through examination of the light curve. We will extract a region, CCD9, that is most susceptible to proton events and generally records the least source events due to its location close to the optical axis. Also, to avoid confusing solar flares for source variability, a region filter that removes the source from the final event list should be used. The region filters are kept in the source file product P\*SRCLI\_\*.FIT. (For our example data, this would be P0134520301R1S001SRCLI\_0000.FIT).

More experienced users should be aware that with SAS 13, the **\*SRCLI\*** file's **column information changed**. *rgsproc* now outputs an M\_LAMBDA column instead of BETA\_CORR, and M\_LAMBDA should be used to generate the light curve. (The **\*SRCLI\*** file that came with the PPS products still contains a BETA\_CORR column if you prefer to use that instead.)

To create a light curve, type

where

```
table - input event table
withrateset - make a light curve
rateset - name of output light curve file
maketimecolumn - control to create a time column
timebinsize - time binning (seconds)
makeratecolumn - control to create a count rate column, otherwise a count column will be created
expression - filtering criteria
```

The output file r1\_ltcrv.fits can be viewed using *dsplot*:

```
dsplot table=r1_ltcrv.fits x=TIME y=RATE &
```

where

table - input event table
x - column for plotting on the X axis
y - column for plotting on the Y axis

The light curve is shown in Figure 7.2.

Figure 7.2: Background event rate from the RGS1 CCD9 chip. The flares are solar events. The time units are elapsed mission time.

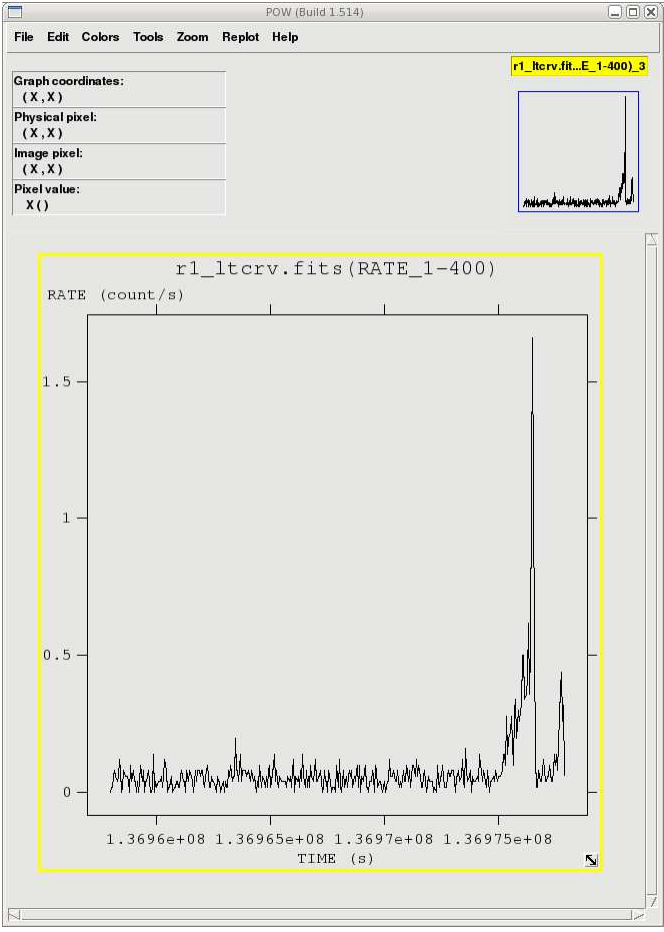

### 7.2.3 Generating the Good Time Interval (GTI) File

Examination of the lightcurve shows that there is a noisy section at the end of the observation, after 1.36975e8 seconds, where the count rate is well above the normal background count rate of ~ 0.05 count/second. There are two procedures that make the GTI file (*gtibuild* and *tabgtigen*) that, when applied to the event file in another run of *rgsproc*, will excise these sections.

The first method, using *gtibuild*, requires a text file as input. In the first two columns, refer to the start and end times (in seconds) that you are interested in, and in the third column, indicate with either a + or -sign whether that region should be kept or removed. Each good (or bad) time interval should get its own line. In the example case, we would write in our ASCII file (named gti.txt):

and proceed to the SAS task gtibuild:

```
gtibuild file=gti.txt table=gti.fits
```

where

file – intput text file table – output gti table

Alternatively, we can make the GTI file with *tabgtigen* and filter for RATE (though we could just as easily filter on TIME):

```
tabgtigen table=r1_ltcrv.fits gtiset=gti.fits expression='(RATE<0.2)'
```

where

table - the lightcurve file
gtiset - output gti table
expression - the filtering criteria. Since the nominal count rate is 0.05 about count/sec, we have set the
upper limit to 0.2 count/sec.

#### 7.2.4 Applying the GTI

Now that we have GTI file, we can apply it to the event file by running *rgsproc* again. *rgsproc* is a complex task, running several steps, with five different entry and exit points. It is not necessary to rerun all the steps in the procudure, only the ones involving filtering.

To apply the GTI to the event file, type

```
rgsproc orders='1 2' auxgtitables=gti.fits bkgcorrect=no
withmlambdacolumn=yes entrystage=3:filter finalstage=5:fluxing
```

where

orders - spectral orders to be processed auxgtitables - gti file in FITS format bkgcorrect - subtract background from source spectra? withmlambdacolumn - include a wavelength column in the event file product entrystage - stage at which to begin processing finalstage - stage at which to end processing

#### 7.2.5 Creating the Response Matrices (RMFs)

Response matrices (RMFs) are not provided as part of the pipeline product package, so you must create your own before analyzing data. The task *rgsproc* generates a response matrix automatically, but as noted in §7.1.4, the source coordinates are under the observer's control. The source coordinates have a profound influence on the accuracy of the wavelength scale as recorded in the RMF that is produced automatically by *rgsproc*, and each RGS instrument and each order will have its own RMF.

Making the RMF is easily done with the package *rgsrmfgen*. Please note that, unlike with EPIC data, it is not necessary to make ancillary response files (ARFS). To make the RMFs, type

Io make the RMFs, type

```
rgsrmfgen spectrumset=r1_o1_spec.fits rmfset=r1_o1_rmf.fits
evlist=r1_evt1.fits emin=0.4 emax=2.5 rows=5000
```

where

spectrumset - spectrum file
evlist - event file
emin - lower energy limit of the response file
emax - upper energy limit of the response file
rows - number of energy bins; this should be greater than 3000
rmfset - output FITS file

At this point, the spectra can be analyzed. If you you wish, skip the discussion on combining spectra  $(\S7.2.6)$  and go straight to fitting the spectrum  $(\S7.5.)$ 

#### 7.2.6 Combining Spectra

Spectra from the same order in RGS1 and RGS2 can be safely combined to create a spectrum with higher signal-to-noise if they were reprocessed using *rgsproc* with **spectrumbinning=lambda**, as we did in §7.1 (this also happens to be the default). Data from different orders from the same RGS can be merged if they were reprocessed with **spectrumbinning=beta**. The task *rgscombine* also merges response files and background spectra. When merging response files, be sure that they have the same number of bins. For this example, we assume that RMFs were made for order 1 in both RGS1 and RGS2.

To merge RGS1 and RGS2 spectra, type

```
rgscombine pha='P0153950701R1S001SRSPEC1001.FIT P0153950701R2S002SRSPEC1001.FIT'
rmf='r1_o1_rmf.fits r2_o1_rmf.fits'
bkg='P0153950701R1S001BGSPEC1001.FIT P0153950701R2S002BGSPEC1001.FIT'
filepha='r12_o1_srspec.fits' filermf='r12_o1_rmf.fits'
filebkg='r12_o1_bgspec.fits' rmfgrid=5000
```

where

pha - list of spectrum files
rmf - list of response matrices
bkg - list of bakcground spectrum files
filepha - output merged spectrum
filermf - output merged response matrix
filebkg - output merged badkground spectrum
rmfgrid - number of energy bins; should be the same as the input RMFs

The spectra are ready for analysis, so skip ahead to prepare the spectrum for fitting ( $\S7.5$ ).

# 7.3 Rerun the Pipeline with the GUI

We assume that the data was prepared and environment variables were set according to §5. In the window where SAS was initialized, in your "processing directory" PROC, invoke the SAS GUI (see Figure 6.6).

On the command line, type

sas &

A window will appear with two panels. The upper one will contain task names, what group they belong to (such as utility, epic, timing, calibration, etc.) and a short description of each. The lower one will contain information about environment variables, and as tasks are invoked, feedback from the tasks.

From the upper window, select *rgsproc*. As with all SAS tasks in the GUI, double-clicking the task will bring up pop-up windows that will allow you to change the parameters. For *rgsproc*,

- 1) In the "global" tab, verify that "orders" is set to 1 2 and "spectrumbinning" is set to lambda. In the "angles" tab, verify that "withmlambdacolumn" is set to yes. In the "spectra" tab, under the "rgsspectrum" sub-tab, verify that "bkgcorrect" is set to no.
- 2) Click "Run".

This takes several minutes, and outputs 12 files per RGS, plus 3 general use FITS files. At this point, renaming files to something easy to type is a good idea. In the following sections, we will refer to the RGS1 event file, P0134520301R1S001EVENLI0000.FIT as r1\_evt1.fits.

#### 7.3.1 Potentially useful tips for using the pipeline

The pipeline task, *rgsproc*, is very flexible and can address potential pitfalls for RGS users. In §7.3, we used a simple set of parameters with the task; if this is sufficient for your data (and it should be for most), feel free to skip to §7.4, where data filters are discussed. In the following subsections, we will look at the cases of a nearby bright optical source, a nearby bright X-ray source, and a user-defined source.

## 7.3.2 A Nearby Bright Optical Source

With certain pointing angles, zeroth-order optical light may be reflected off the telescope optics and cast onto the RGS CCD detectors. If this falls on an extraction region, the current energy calibration will require a wavelength-dependent zero-offset. Stray light can be detected on RGS DIAGNOSTIC images taken before, during and after the observation. This test, and the offset correction, are not performed on the data before delivery.

To check for stray light and apply the appropriate offsets,

- 1) Call rgsproc.
- 2) In the "global" tab, verify that "orders" is set to 1 2 and "spectrumbinning" is set to lambda. In the "angles" tab, verify that "withmlambdacolumn" is set to yes. In the "spectra" tab, under the "rgsspectrum" sub-tab, verify that "bkgcorrect" is set to no.
- 3) In the "events" tab, under the "rgsoffsetcalc" sub-tab, set "calcoffsets" to yes and "withoffsethistogram" to no.
- 4) Click "Run".

### 7.3.3 A Nearby Bright X-ray Source

In the example above, it is assumed that the field around the source contains sky only. Provided a bright background source is well-separated from the target in the cross-dispersion direction, a mask can be created that excludes it from the background region. Here the source has been identified in the EPIC images and its coordinates have been taken from the EPIC source list which is included among the pipeline products. The bright neighboring object is found to be the third source listed in the sources file. The first source is the target:

- 1) Call rgsproc.
- 2) In the "global" tab, verify that "orders" is set to 1 2 and "spectrumbinning" is set to lambda. In the "angles" tab, verify that "withmlambdacolumn" is set to yes. In the "spectra" tab, under the "rgsspectrum" sub-tab, verify that "bkgcorrect" is set to no.
- 3) In the "events" tab, under the "rgssources" sub-tab, set "withepicset" to yes and "epicset" to the name of the EPIC source list as generated by *emldetect* or *eboxdetect*. In the "spectra" tab, under the "rgsregions" sub-tab, set "exclsrcsexpr" to INDEX==1&&INDEX==3.
- 4) Click "Run".

### 7.3.4 User-defined Source Coordinates

If the true coordinates of an object are not included in the EPIC source list or the science proposal, the user can define the coordinates of a new source.

- 1) Call rgsproc.
- 2) In the "global" tab, verify that "orders" is set to 1 2 and "spectrumbinning" is set to lambda. In the "angles" tab, verify that "withmlambdacolumn" is set to yes. In the "spectra" tab, under the "rgsspectrum" sub-tab, verify that "bkgcorrect" is set to no.
- 3) In the "events" tab, under the "rgssources" sub-tab, set "withsrc" to yes. Be sure that the box beneath "withsrc" is toggled to radec. Next to "srcra", enter the RA in decimal degrees, 166.113808 and next to "srcdec", enter the declination (again in decimal degrees), +38.208833. Next to "srclabel", enter Mkn421.
- 4) Click "Run".

# 7.4 Examine and Analyze the Data with the GUI

Since the event files are current, we can proceed with some simple analysis demonstrations, which will allow us to generate filters. Rememer that all tasks should be called from the window where SAS was initiated, and that tasks place output files in whatever directory you are in when they are called.

53

#### 7.4.1 An Introduction to *xmmselect*

The task *xmmselect* is used for many procedures in the GUI. Like all tasks, it can easily be invoked by starting to type the name and pressing enter when it is highlighted.

When *xmmselect* is invoked a dialog box will first appear requesting a file name. You can either use the browser button or just type the file name in the entry area, "r1\_evts1.fits:EVENTS" in this case. To use the browser, select the file folder icon; this will bring up a second window for the file selection. Choose "r1\_evts1.fits", then the "EVENTS" extension in the right-hand column, and click "OK". The directory window will then disappear and you can click "Run" on the selection window.

When the file name has been submitted the *xmmselect* GUI (see Figure 7.3) will appear. (Later, when loading an event file that has been filtered, the filters that have been applied to that point will appear in the selection expression area.)

| Figure 7.3: The <i>xmmselect</i> GUI.                                                                                                    |          |  |  |  |  |
|----------------------------------------------------------------------------------------------------|----------|--|--|--|--|
| XmmSelect                                                                                                    |          |  |  |  |  |
| <u>File Column Region Viewer Products Style Help</u>                                                                                                    |          |  |  |  |  |
| Selection expression                                                                                                    | clear    |  |  |  |  |
| Fixed Expression                                                                                                    |          |  |  |  |  |
| Column selection [r1_evt1.fits:EVENTS]                                                                                                    |          |  |  |  |  |
|                                                                                                    |          |  |  |  |  |
| □ C FLAG 132 min: [8] 8 ≜ max: [4112] 4112                                                                                                    | <b>x</b> |  |  |  |  |
| BETA R32 min: max:                                                                                                    |          |  |  |  |  |
| Image: Comparison of the state of the state of the st |          |  |  |  |  |
| ☐ C CHIPX 116 min: [2] 2 ≜ max: [341] 341                                                                                                    | ×        |  |  |  |  |
| Region selection 1D region 2D region                                                                                                    |          |  |  |  |  |
| Product selection<br>Filtered Table Fix Expression Image Histogram                                                                                                    |          |  |  |  |  |
| OGIP Spectrum OGIP Rate Curve OGIP Spectral Products                                                                                                    |          |  |  |  |  |
|                                                                                                    |          |  |  |  |  |

#### 7.4.2 Create and Display an Image

Two commonly-made plots are those showing PI vs. BETA\_CORR (also known as "banana plots") and XDSP\_CORR vs. BETA\_CORR.

To create images,

- 1) Check the square boxes to the left of the "BETA\_CORR" and "PI" entries.
- 2) Click on the "Image" button near the bottom of the page. This brings up the evselect GUI.
- 3) Click on the "Image" tab in the *evselect* GUI.
- 4) Confirm that the withimageset box is checked.
- 5) In the imageset box, change the output image name from image.ds to something descriptive, in this case, pi\_bc.fits.
- 6) Click on the "Run" button on the lower left corner of the evselect GUI.

Different binnings and other selections can be invoked by accessing the "Image" tab at the top of the GUI. The default settings are reasonable, however, for a basic image. The resultant image is automatically displayed using *ds9*. Similarly, plots can be made comparing BETA\_CORR to XDSP\_CORR. These two example plots can be seen in Figure 7.4.

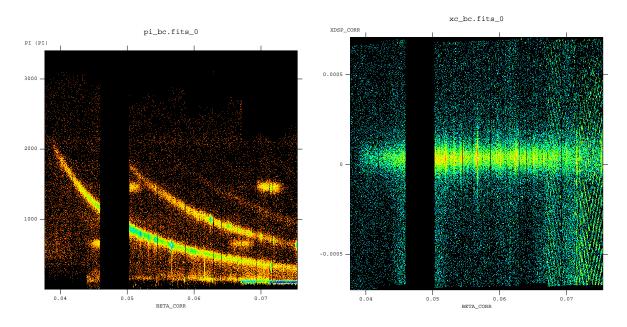

Figure 7.4: Plots of PI vs. BETA\_CORR (left) and XDSP vs. BETA\_CORR (right).

#### 7.4.3 Create and Display a Light Curve

The background is assessed through examination of the light curve. We will extract a region, CCD9, that is most susceptible to proton events and generally records the least source events due to its location close to the optical axis. Also, to avoid confusing solar flares for source variability, a region filter that removes the source from the final event list should be used. The region filters are kept in the source file product P\*SRCLI\_\*.FIT. (For our example data, this would be P0134520301R1S001SRCLI\_0000.FIT).

More experienced users should be aware that with SAS 13, the **\*SRCLI\*** file's **column information changed**. *rgsproc* now outputs an M\_LAMBDA column instead of BETA\_CORR, and M\_LAMBDA should be used to generate the light curve. (The **\*SRCLI\*** file that came with the PPS products still contains a BETA\_CORR column if you prefer to use that instead.) To create light curves,

- 1) Enter the filtering criteria in the "Selection expression" box at the top of the *xmmselect* GUI: (CCDNR==9)&& (REGION(P0153950701R1S001SRCLI\_0000\_PPS.FIT:RGS1\_BACKGROUND,M\_LAMBDA,XDSP\_CORR))
- 2) Check the round box to the left of the time entry.
- 3) Click on the "OGIP Rate Curve" button near the bottom of the page. This brings up the evselect GUI.
- 4) Click on the "Lightcurve" tab and confirm that the withrateset box is checked.
- 5) Change the timebinsize to a reasonable amount, e.g. 10 or 100 s, and change the default output file name in the rateset box to something appropriate, in this case, r1\_ltcrv.fits.
- 6) Click on the "Run" button at the lower left corner of the *evselect* GUI.

The resultant light curve is displayed automatically using Grace and is shown in Figure 7.5.

Figure 7.5: Background event rate from the RGS1 CCD9 chip. The flares are solar events. The time units are elapsed mission time.

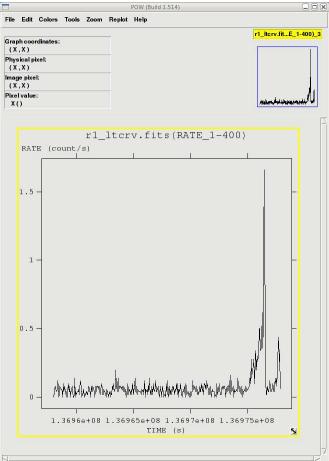

#### 7.4.4 Generating the Good Time Interval (GTI) File

Examination of the lightcurve shows that there is a noisy section at the end of the observation, after 1.36975e8 seconds, where the count rate is well above the normal background count rate of ~ 0.05 count/second. There are two procedures that make the GTI file (*gtibuild* and *tabgtigen*) that, when applied to the event file in another run of *rgsproc*, will excise these sections.

The first method, using *gtibuild*, requires a text file as input. In the first two columns, refer to the start and end times (in seconds) that you are interested in, and in the third column, indicate with either a + or - bar = 1

sign whether that region should be kept or removed. Each good (or bad) time interval should get its own line. In the example case, we would write in our ASCII file (named gti.txt):

1.36958e8 1.36975e8 +

and proceed to the SAS task gtibuild:

- 1) Call the *gtibuild* task in the SAS GUI.
- 2) Enter the name of the text file in the file box.
- 3) Enter the name of the output fits file in the table box.
- 4) Click "Run".

Alernatively, we can make the GTI file with *tabgtigen* and filter on RATE (though we could just as easly filter on TIME):

- 1) Call the *tabgtigen* task.
- 2) Enter the name of the lightcurve file in the table box, in this case, r1\_ltcrv.fits.
- 3) Enter the name of the output file in the gtiset box, in this case, gti.fits.
- 4) Enter the filtering expression in the expression box. Since the nominal count rate is about 0.05 count/sec, we will set the upper limit to 0.2 count/sec: RATE<0.2
- 5) Click "Run".

#### 7.4.5 Applying the GTI

Now that we have GTI file, we can apply it to the event file by running *rgsproc* again. *rgsproc* is a complex task, running several steps, with five different entry and exit points. It is not necessary to rerun all the steps in the procudure, only the ones involving filtering.

To apply the GTI to the event file,

- 1) Call the *rgsproc* in the SAS GUI.
- 2) In the "global" tab, make sure that the orders box is set for both orders, 1 2. Use the pulldown menus for entrystage and exitstage to select 3:filter and 5:fluxing, respectively.
- 3) In the "filter" tab, enter the name of the GTI file, in this case, gti.fits, in the auxgtitables box.
- 4) In the "spectra" tab, click on the "rgsspectrum" tab, and make sure that bkgcorrect is set to no.
- 5) In the "angles" tab, make sure the withmlambda column is set to yes.
- 6) Click "Run".

#### 7.4.6 Creating the Response Matrices (RMFs)

Response matrices (RMFs) are not provided as part of the pipeline product package, so you must create your own before analyzing data. The task *rgsproc* generates a response matrix automatically, but as noted in §7.3.4, the source coordinates are under the observer's control. The source coordinates have a profound influence on the accuracy of the wavelength scale as recorded in the RMF that is produced automatically by *rgsproc*, and each RGS instrument and each order will have its own RMF.

Making the RMF is easily done with the package *rgsrmfgen*. Please note that, unlike with EPIC data, it is not necessary to make ancillary response files (ARFS). To make the RMFs,

1) Call the *rgsrmfgen* task in the GUI.

- 2) In the spectrumset box, enter the name of the spectrum file; it has the form \*SRSPEC\*, and in our case, is P0153950701R1S001SRSPEC1001.FIT.
- 3) In the evlist box, enter the name of the event list, r1\_evt1.fits.
- 4) Set emin to 0.4, emax to 2.5, and rows to 5000.
- 5) Set rmfset to the output file name, in this case, r1\_o1\_rmf.fits.
- 6) Click "Run".

At this point, the spectra can be analyzed. If you wish, skip the discussion on combining spectra ( $\S7.4.7$ ) and go straight to fitting the spectrum ( $\S7.6.$ )

#### 7.4.7 Combining Spectra

Spectra from the same order in RGS1 and RGS2 can be safely combined to create a spectrum with higher signal-to-noise if they were reprocessed using *rgsproc* with spectrumbinning=lambda, as we did in §7.3 (this also happens to be the default). Data from different orders from the same RGS can be merged if they were reprocessed with spectrumbinning=beta. The task *rgscombine* also merges response files and background spectra. When merging response files, be sure that they have the same number of bins.

To merge RGS1 and RGS2 spectra,

- 1) Call the *rgscombine* task.
- 2) In the pha box, enter the spectrum files to combine, seperated by a space: in our case, P0153950701R1S001SRSPEC1001.FIT P0153950701R2S002SRSPEC1001.FIT.
- In the bkg box, enter the corresponding background files, P0153950701R1S001BGSPEC1001.FIT P0153950701R2S002BGSPEC1001.FIT.
- 4) In the rmf box, enter the response files, r1\_o1\_rmf.fits r2\_o1\_rmf.fits.
- 5) In the filepha box, enter the output merged spectrum, r12\_o1\_srspec.fits. In the filermf box, enter the output merged response files, r12\_o1\_rmf.fits. In the filebkg box, enter the output merged background spectrum, r12\_o1\_bgspec.fits.
- 6) Set the rmfgrid parameter to the same as that used to make the RMFs, 5000.
- 7) Click "Run".

The spectra are ready for analysis, so we can now prepare the spectrum for fitting.

# 7.5 Approaches to Spectral Fitting and the Cash Statistic

For data sets of high signal-to-noise and low background, where counting statistics are within the Gaussian regime, the data products above are suitable for analysis using the default fitting scheme in XSPEC,  $\chi^2$ -minimization. However, for low count rates, in the Poisson regime,  $\chi^2$ -minimization is no longer suitable. With low count rates in individual channels, the error per channel can dominate over the count rate. Since channels are weighted by the inverse-square of the errors during  $\chi^2$  model fitting, channels with the lowest count rates are given overly-large weights in the Poisson regime. Spectral continua are consequently often fit incorrectly, with the model lying underneath the true continuum level. This will be a common problem with most RGS sources. Even if count rates are large, much of the flux from these sources can be contained within emission lines, rather than the continuum. Consequently, even obtaining correct equivalent widths for such sources is non-trivial.

The traditional way to increase the signal-to-noise of a data set is to rebin or group the channels, since, if channels are grouped in sufficiently large numbers, the combined signal-to-noise of the groups will jump into the Gaussian regime. However, this results in the loss of information. For example, sharp features like an absorption edge or emission line can be completely washed out. Further, in the Poisson regime, the background spectrum cannot simply be subtracted, as is commonly done in the Gaussian regime, since this could result in negative counts. Therefore, rebinning should be reserved for fast, preliminary analysis of spectra without sharp features, or for making plots for publication. When working on the final analysis for a low-count data set, the (unbinned) background and source spectra should be fitted simultaneously using the Cash statistic. (If fitting with XSPEC, be sure you are running v11.1.0 or later. This is because RGS spectrum files have prompted a slight modification to the OGIP standard, since the RGS spatial extraction mask has a spatial-width which is a varying function of wavelength. Thus, it has become necessary to characterize the BACKSCL and AREASCL parameters as vectors (i.e., one number for each wavelength channel), rather than scalar keywords as they are for data from the EPIC cameras and past missions. These quantities map the size of the source extraction region to the size of the background extraction region and are essential for accurate fits. Only Xspec v11.1.0, or later versions, are capable of reading these vectors, so be certain that you have an up-to-date installation at your site.)

Finally, a caveat of using the Cash statistic in Xspec is that the scheme requires a "total" and "background" spectrum to be loaded into Xspec. This is in order to calculate parameter errors correctly. Consequently, be sure not to use the "net" spectra that were created as part of product packages by SAS v5.2 or earlier. To change schemes in Xspec before fitting the data, type:

XSPEC> statistic cstat

For our sample spectrum, we will rebin and fit it with  $\chi^2$  statistics.

#### 7.5.1 Spectral Rebinning

There are two ways to rebin a spectrum: the FTOOL grppha, or the RGS pipeline. grppha can group channels using an algorithm which bins up consecutive channels until a count rate threshold is reached. This method conserves the resolution in emission lines above the threshold while improving statistics in the continuum.

To rebin the spectrum with grppha, type

grppha

and edit the parameters as needed:

```
> Please enter PHA filename[] P0153950701R1S001SRSPEC1001.FIT
```

```
> Please enter output filename[] P0153950701R1S001SRSPEC1001.bin30.FIT
```

- > GRPPHA[] group min 30
- > GRPPHA[] exit

The disadvantage of using *grppha* is that, although channel errors are propagated through the binning process correctly, the errors column in the original spectrum product is not strictly accurate. The problem arises because there is no good way to treat the errors within channels containing no counts. To allow statistical fitting, these channels are arbitrarily given an error value of unity, which is subsequently propagated through the binning. Consequently, the errors are overestimated in the resulting spectra.

The other approach, which involves calling the RGS pipeline after it is complete, bins the data during spectral extraction. The following rebins the pipeline spectrum by a factor 3. To rebin the spectrum with *rgsproc*, type

```
rgsproc orders='1 2' rebin=3 rmfbins=5000 entrystage=4:spectra
finalstage=5:fluxing bkgcorrect=no
```

where

orders - dispersion orders to extract
rebin - wavelength rebinning factor
rmfbins - number of bins in the response file; this should be greater than 3000
entrystage - entry stage to the pipeline
finalstage - exit stage for the pipeline

One disadvantage of this approach is that you can only choose integer binning of the original channel size. To change the sampling of the events, the pipeline must be run from the second stage ("angles") or earlier:

#### rgsproc orders='1 2' nbetabins=1133 rmfbins=5000 entrystage=2:angles finalstage=fluxing bkgcorrect=no

where the parameters are as defined previously, and

nbetabins – number of bins in the dispersion direction; the default is 3400

The disadvantage of using *rgsproc*, as opposed to *grppha*, is that the binning is linear across the dispersion direction. Velocity resolution is lost in the lines, so the accuracy of redshift determinations will be degraded, transition edges will be smoothed, and neighboring lines will become blended.

# 7.6 Fitting a Spectral Model

SAS does not include fitting software, so HEASoft packages will be used, and all fitting tasks will be called from the command line. Now that we have a response file, we can fit the spectrum using Xspec. We will use the unmerged files for this demonstration. (If you are using data from a low-count data set, make sure you are using Xspec v 11.1.0 or later and see §7.5.)

To fit the spectrum, type

xspec

Enter the data, background, and response file at the prompts, and edit the fitting parameters as needed. Please note that in this example, we are using the output from **rgsproc**, not the PPS data that came with the data set, so the names are slightly different. If we were using the PPS data, the input spectrum would be **\*SBSPEC\***. Since we did not include background correction when we ran **rgsproc**, we can correct for it now.

```
XSPEC> data P0153950701R1S001SRSPEC1001.bin30.FIT ! input data
XSPEC> back P0153950701R1S001BGSPEC1001.bin30.FIT ! input background
XSPEC> resp r1_o1_rmf.fits
                                                   ! input response file
XSPEC> ignore **-0.4
                                                   ! set sensible limits
XSPEC> model wabs*pow
                                                   ! set spectral model to absorbed powerlaw
1:wabs:nH> 0.01
                                                   ! enter reasonable initial values
2:powerlaw:PhoIndex>2.0
3:powerlaw:norm>1.0
XSPEC> renorm
XSPEC> fit
XSPEC> cpd /xw
XSPEC> setplot wave
XSPEC> setplot command window all
XSPEC> setplot command log x off
XSPEC> setplot command wind 1
XSPEC> setplot command r y 0 6e-17
XSPEC> setplot command wind 2
XSPEC> setplot command r y -10 10
XSPEC> plot data chi
```

Figure 7.6 shows the fit to the spectrum.

# 7.7 Analysis of Extended Sources

#### 7.7.1 Region masks

XSPEC> exit

The optics of the RGS allow spectroscopy of reasonably extended sources, up to a few arc minutes. The width of the spatial extraction mask is defined by the fraction of total events one wishes to extract. With the default pipeline parameter values, 90% of events are extracted, assuming a point-like source.

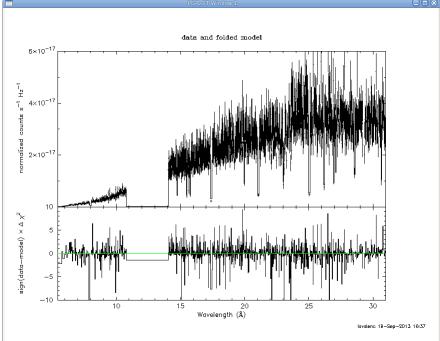

Figure 7.6: 1st order RGS1 spectrum of Mkn 421. The fit is an absorbed power law model. The gap between 10–15Å is due to the absence of CCD7.

Altering and optimizing the mask width for a spatially-extended source may take some trial and error, and, depending on the temperature distribution of the source, may depend on which lines one is currently interested in. While Mkn 421 is not an extended source, the following example increases the width of the extraction mask and ensures that the size of the background mask is reduced so that the two do not overlap.

Observing extended sources effectively broadens the psf of the spectrum in the dispersion direction. Therefore, it is prudent to also increase the width of the PI masks using the pdistincl parameter in order to prevent event losses.

To adjust the region mask with *rgsproc* from the command line, type

# rgsproc orders='1 2' entrystage=4:spectra finalstage=5:fluxing bkgcorrect=no xpsfincl=99 xpsfexcl=99 pdistincl=95

where

xpsfincl - include this fraction of point-source events inside the spatial source extraction mask xpsfexcl - exclude this fraction of point-source events from the spatial background extraction mask pdistincl - include this fraction of point-source events inside the pulse height extraction mask

Alternatively, to do the same in the SAS GUI,

- 1) Call rgsproc.
- 2) In the "global" tab, make sure that the orders box is set for both orders, 1 2.
- In the "global" tab, use the pulldown menus for entrystage and exitstage to select 4:spectra and 5:fluxing, respectively.
- In the "spectra" tab, in the "rgsregions" sub-tab, set both xpsfincl and xpsfexcl to 99, and pdistincl to 95.
- 5) Click "Run".

#### 7.7.2 Fitting spectral models to extended sources

RGS response matrices are consistent for point sources only. Since extended source spectra are broadened, the simplest way to deal with this problem during spectral fitting is to reproduce the broadening function, and convolve it across the spectral model. Xspec v11.2 and later contains the convolution model **rgsxsrc**. It requires two external files to perform the operation:

- 1) An OGIP FITS image of the source. The better the resolution of the image, the more accurate the convolution. For example, if a Chandra image of the source is available, this will provide a more accurate result than an EPIC image.
- 2) An ASCII file containing three lines of input. For this example case, we will name it xsource.mod. It defines three environment variables and should look like this example:

RGS\_XSOURCE\_IMAGE ./MOS1.fit RGS\_XSOURCE\_BORESIGHT 23:25:19.8 -12:07:25 247.302646 RGS\_XSOURCE\_EXTRACTION 2.5

where

RGS\_XSOURCE\_IMAGE – path to the source image RGS\_XSOURCE\_BORESIGHT – RA, Dec of the center of the source and PA of the telescope RGS\_XSOURCE\_EXTRACTION – The extent (in arcmin), centered on the source, over which you want to construct the convolution function. You want this "aperture" to be larger than the source itself.

To set these environment variables within Xspec execute the command:

xset rgs\_xsource\_file xsource.mod

Here is an example. Note that the spectral order is always negative.

xspec

```
XSPEC>data P0108460201R1S004SRSPEC1003.FIT
XSPEC>ignore bad
XSPEC>xset rgs_xsource_file xsource.mod
XSPEC>model rgsxsrc*wabs*mekal
rgsxsrc:order>-1
wabs:nH>1
mekal:kT>2
mekal:nH>1
mekal:Abundanc>1
mekal:Redshift>
mekal:Switch>0
mekal:norm>1
XSPEC>renorm
XSPEC>fit
XSPEC>setplot device /xs
XSPEC>setplot wave
XSPEC>setplot command window all
XSPEC>setplot command log x off
XSPEC>plot data residuals
XSPEC>exit
Do you really want to exit? (y)y
```

Figure 7.7 compares a point source model with an extended source counterpart.

Figure 7.7: The top figure is a thin, thermal plasma at 2 keV from a point source. The lower figure is the same spectral model, but convolved by the MOS1 0.3–2.0 keV spatial profile of a low-redshift cluster.

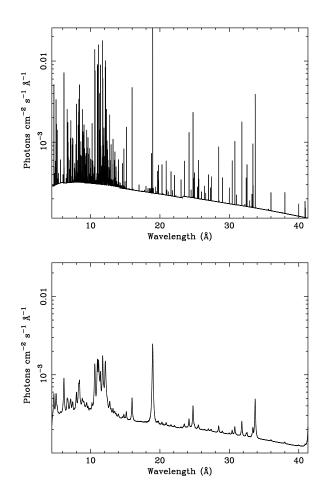

#### 7.7.3 Model limitations

Users should be aware that this method assumes an isothermal source (or uniform emissivity from line to line in the case of a non-thermal spectrum) where the spatial distributions of all the lines are identical. In reality, however, the thermal structure of the source is likely to be more complicated. The broad-band convolution function may bear little resemblance to the correct function for particular line transitions.

One way around this problem would be to have a temperature map of the source to define line emissivity across the source and convolve the model spectrum accordingly. The RGS instrument team at the Columbia Astrophysics Laboratory are developing a Monte Carlo code to perform an operation with this effect. While it is unlikely the code will be publicly available in the near future, the team welcomes investigators who would be interested in collaboration. Interested parties are encouraged to contact John Peterson (jrpeters@astro.columbia.edu).

# Chapter 8

# An OM Data Processing and Analysis Primer

As with EPIC and RGS datasets, many files are associated with an OM dataset. The INDEX.HTM file, and links therein, are viewable with a web browser and will help you navigate the dataset. The different types of files are discussed in Chapter 3.2; however, since the OM is somewhat different from the other instruments on-board XMM-Newton, we will discuss them in more detail in later sections.

The OM can operate in Imaging, Fast, and Grism mode. Each of these modes has dedicated commands to reprocess the data: *omichain*, *omfchain*, and *omgchain*. These are metatasks that each call several procedures that are used to prepare the data for processing, make and apply flatfield images, and detect sources. The tasks *omichain* and *omfchain* also calculate the instrumental magnitudes of sources, find the position of the sources (in equatorial coordinates), and produce a sky image; *omgchain* produces a spectrum. If you run these chains, it is helpful to inspect the sas\_log file to get a detailed list of the performed tasks. These chains rely on filters specified by the user; if no arguments are given, they run on all the files present in the ODF directory. Due to the long file names and the large number of input parameters, users are urged to simply use the chains and not run the chains' individual tasks one at a time.

Most OM data are obtained in Imaging mode. If they were obtained in the Fast mode, there will be an additional event list file corresponding to the Fast window (\*FAE.FIT). Reprocessing of data taken in Fast mode using the command line and SAS GUI is discussed in §8.3. Reprocessing OM Grism data is discussed in §8.4.

As always, it is **strongly** recommended that you keep all reprocessed data in its own directory! SAS places output files in whichever directory it is in when a task is called. Throughout this Guide, it is assumed that the Pipeline Processed data are in the PPS directory, the ODF data (with upper case file names, and uncompressed) are in the directory ODF, and the analysis is taking place in the PROC directory. It is also assumed that the data were prepared for processing (see §5). For example data, we will use observations of the Lockman Hole (Obs ID 0123700101; the same as for the EPIC walk-through) for Image mode, Mkn 421 (Obs ID 0411081601) for Fast mode, and BPM 16274 (Obs ID 0125320801) for Grism mode, though any dataset with the appropriate mode will suffice.

# 8.1 OM Artifacts and General Information

Before proceeding with the pipeline, it is appropriate to discuss the artifacts that often affect OM images. These can affect the accuracy of a measurement by, for example, increasing the background level. Some of these can be seen in Fig. 8.1.

- Stray light background celestial light is reflected by the OM detector housing onto the center on the OM field of view, producing a circular area of high background. This can also produce looping structures and long streaks.
- Modulo 8 noise In the raw images, a modulo 8 pattern arises from imperfections in the event centroiding algorithm in the OM electronics. This is removed during image processing.
- Smoke rings light from bright sources is reflected from the entrance window back on the detector, producing faint rings located radially away from the center of the field of view.

• Out-of-time events – sources with count rates of several tens of counts/sec show a strip of events along the readout direction, corresponding to photons that arrived while the detector was being read out.

Further, artifacts also can contaminate grism data. Due to this mode's complexity, users are urged to be very careful when working with grism data, and should refer to the SOC's website on this topic.

Users should also keep in mind some differences between OM data and X-ray data. Unlike EPIC and RGS, there are no good time intervals (GTIs) in OM data; an entire exposure is either kept or rejected. Also, OM exposures only provide direct energy information when in grism mode, and the flat field response of the detector is assumed to be unity.

For detailed descriptions of PP data nomenclature, file contents, and which tasks can be used to view them, see Tables 3.2 and 3.3.

If you simply want a quick look at your data, sky images and source lists are in **\*SIMAGE\*.FTZ** and **\*SWSRLI\*.FTZ**, respectively. Further, there are low resolution sky images for each filter; they follow the nomenclature:

PjjjjjkkkkOMX000RSIMAGbb000.QQQ

jjjjjj – Proposal number kkkk – Observation ID b – Filter keyword: B, V, U, M (UVM2), L (UVW1) and S (UVW2) QQQ – File type (e.g., PNG, FTZ)

So for example, P01237001010MX000RSIMAGV000.FTZ is the final low resolution sky image in the V filter. To see what files have been summed to make the final image, search for the keyword XPROCO in the FITS header. For our example image, this would be

```
XPROC0 = 'ommosaic imagesets=''product/P01237001010MS004SIMAGE1000.FIT produck'
CONTINUE 't/P01237001010MS415SIMAGE1000.FIT product/P01237001010MS416SIMAGE10&'
CONTINUE '00.FIT product/P01237001010MS417SIMAGE1000.FIT product/P01237001010&'
CONTINUE 'MS418SIMAGE1000.FIT' mosaicedset=product/P01237001010MX000RSIMAGV0&'
CONTINUE '00.FIT exposuremap=no exposure=1000 # (ommosaic-1.11.7) [xmmsas_200&'
CONTINUE '61026_1802-6.6.0]'
```

The source list file (\*SWSRLI\*.FTZ) also contains useful information for the user; the column names are listed in Table 8.1.

| Column name  | Contents                                     |
|--------------|----------------------------------------------|
| SRCNUM       | Source number                                |
| RA           | RA of the detected source                    |
| DEC          | Dec of the detected source                   |
| POSERR       | Positional uncertainty                       |
| RATE         | extracted count rate                         |
| RATE_ERR     | error estimate on the count rate             |
| SIGNIFICANCE | Significance of the detection (in $\sigma$ ) |
| MAG          | Brightness of the source in magnitude        |
| MAGERR       | uncertainty on the magnitude                 |

Table 8.1: Some of the important columns in the source list file.

# 8.2 Imaging Mode

#### 8.2.1 Rerunning the Pipeline

Please note that calling any of the repipelining tasks will initiate processing on all OM data of that particular mode; currently, only *omichain* will accept parameters to limit processing to a specific filter or exposure.

To rerun the pipeline on all exposures and filters from the command line, type

omichain

Alternatively, to run the pipeline from the SAS GUI,

- 1) Call omichain.
- 2) In the task pop-up window, click "Run".

This produces numerous files, including images and regions for each exposure and each filter. If we are interested in the sources detected in the mosaicked V band image, we could run *omichain* with the appropriate flags from the command line typing:

```
omichain filters=V processmosaicedimages=yes omdetectnsigma=2.0
omdetectminsignificance=3.0
```

where

```
filters – list of filters to be processed
processmosaicedimages – process the mosaicked sky images?
omdetectnsigma – number of \sigma above background required for a pixel to be considered part of a source
omdetectminsignificance – minimum significance of a source to be included in the source list file
```

Alternatively, we can do it with the SAS GUI:

- 1) Call omichain.
- 2) In the pop-up window, in the "0" tab, next to "filters", enter V; next to "omdetectnsigma", enter 2.0; next to "omdetectminsignificance", enter 3.0. In the "1" tab, next to "processmosaicedimages", enter yes.
- 3) Click "Run".

The output files can be used immediately for analysis, though users are strongly urged to examine the output for consistancy first (see §8.2.2). The chains apply all necessary corrections, so no further processing or filtering needs to be done. Please note that the chains do not produce output files with exactly the same names as those in the PPS directory (they also produce some files which are not included in the PPS directory at all.) Table 8.2 lists the file ID equivalences between repipelined and PPS files.

#### 8.2.2 Verifying the Output

While the output from the chains is ready for analysis, OM does have some peculiarities, as discussed in §8.1. While these usually have only an aesthetic effect, they can also affect source brightness measurements, since they increase the background. In light of this, users are strongly encouraged to verify the consistency of the data prior to analysis. There are a few ways to do this. Users can examine the combined source list with fv, which will let them see if interesting sources have been detected in all the filters where they are visible. Users can also overlay the image source list on to the sky image with *implot* by downloading the relevant files to the user's local machine. This can also be done with ds9 or gaia by using slconv to change source lists into region files and downloading the relevant files to your local machine. The task slconv allows users to set the regions radii in arcseconds to a constant value or scale them to header keywords, such as RATE. By default, ds9 region files have suffixes of .reg; gaia region files have suffixes of .gaia. In the example below, we make a region file from the source list for the mosaicked, V-band sky image.

| Repipelined<br>Name                                                                                                    | PPS Name                                                                                                    | Description                                                                                                    |
|----------------------------------------------------------------------------------------------------|----------------------------------------------------------------------------------------------------|----------------------------------------------------------------------------------------------------|
| EVLIST<br>FIMAG_<br>FLAFLD<br>FSIMAG<br>HSIMAG<br>IMAGE_<br>IMAGE_<br>IMAGE_<br>LSIMAG<br>OBSMLI<br>REGION<br>REGION<br>REGION<br>REGION<br>REGION<br>RIMAGE<br>SIMAGE<br>SIMAGE<br>SIMAGE<br>SIMAGE<br>SIMAGE<br>SPCREG<br>SPECLI<br>SPECTR<br>SUMMAR<br>SWSRLI<br>SWSRLI<br>SWSRLI<br>SWSRLI<br>TIMESR<br>TSHPLT<br>TSTRTS | none<br>FIMAG_<br>none<br>FSIMAG<br>HSIMAG<br>IMAGE_<br>IMAGEF<br>LSIMAG<br>OBSMLI<br>SWSREG<br>SFSREG<br>SGSREG<br>GIMAGE<br>RSIMAGE<br>SIMAGE<br>SIMAGF<br>none<br>SPCREG<br>SPECLI<br>SPECTR<br>SUMMAR<br>SWSRLI<br>SFSRLI<br>SFSRLI<br>SGSRLI<br>TIMESR<br>TSHPLT<br>TSTRTS | Fast mode events list<br>combined full-frame image<br>flatfield<br>combined full-frame sky image<br>full-frame HIRES sky image mosaic<br>image from any filter or Grism<br>Fast mode image<br>full-frame LORES sky image mosaic<br>combined observation source list<br>sources region file<br>Fast mode sources region file<br>Grism $ds9$ regions<br>Grism rotated image<br>default mode sky mosaic<br>sky aligned image<br>Fast mode sky aligned image<br>Grism sky aligned image<br>Grism sky aligned image<br>Grism specra list<br>source extracted spectra<br>observation summary<br>sources list<br>Fast mode sources list<br>Grism sources list<br>Fast mode source timeseries<br>tracking history plot<br>tracking star timeseries |
| TOTICED                                                                                                    | TOTION                                                                                                    | traching star timescrics                                                                                                    |

Table 8.2: File ID equivalences between repipelined and PPS OM files.

# slconv srclisttab=P01237001010MS000RSISWSV.FIT radiusexpression=5 outfileprefix=Vband\_mosaic outputstyle=ds9

where

srclisttab - source list file name
radiusexpression - constant or expression (possibly involving keywords) used
to determine the radii of the plotted circles
outputstyle - output format; either ds9 or gaia
outfileprefix - prefix of output file name

The mosaicked, V-band sky image, P01237001010MS000RSIMAGV.FIT, with the region file from *slconv* overlayed, is shown in Fig. 8.1. There clearly are spurious detections; these can be removed by hand, or by rerunning *omichain* with a different background-level threshold or source significance.

Figure 8.1: A mosaicked, V-band sky image and corresponding region file viewed with ds9. Spurious detections are clearly present and can be removed either by hand or by rerunning omichain with the appropriate flags. Some of the artifacts mentioned in §8.1 are also visible.

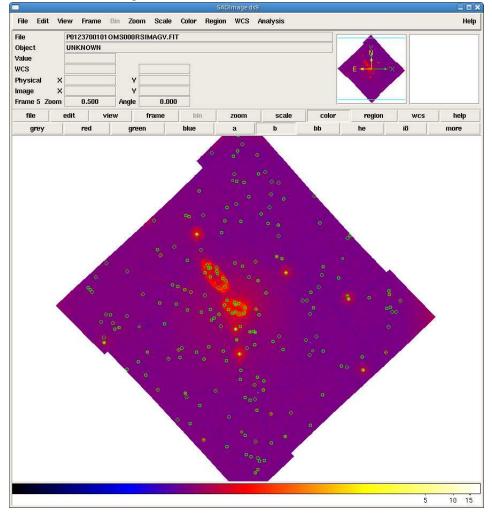

# 8.3 Fast Mode

#### 8.3.1 Rerunning the Pipeline

The repipelining task for OM data taken in fast mode is *omfchain*. It produces images of the detected sources, extracts events related to the sources and the background, and extracts the corresponding light curves. At present, unlike *omichain*, *omfchain* does not allow for keywords to specify filters or exposures; calling this task will process all fast mode data.

To run the pipeline on fast mode data on the command line, type

#### omfchain

Alternatively, *omfchain* can be run from the GUI:

- 1) Call omfchain.
- 2) In the task pop-up window, click "Run".

There are two types of output files: those that start with f are intermediate images or time series files; those that start with p are products. The output files are are described in Table 8.2.

To demonstrate some of these output files, we have rerun the pipeline on the example dataset. The processed image in sky-coordinates from one exposure, P04110816010MS006SIMAGE1000.FIT, is shown in Fig. 8.2 (left). The background-subtracted light curve produced automatically by the task, F04110816010MS006TIMESR1000.PS, is shown in Fig. 8.2 (right).

#### 8.3.2 Verifying the Output

A good first step in checking the output is to examine the light curve plot for both the source and background, making sure they are reasonable: no isolated, unusually high (or low) values, and no frequent drop-outs. Users should also check the image with fv or ds9 in the Fast mode window to see if the source is near an edge. If it is, it's a good idea to examine the light curves from diffent exposures to verify that they are consistent from exposure to exposure (while keeping in mind any intrinsic source variability). If the image is blurred or unusual in any way, users should check the tracking history file to verify the tracking was reliable.

# 8.4 Grism Analysis

#### 8.4.1 Rerunning the Pipeline

The repipelining task for OM data taken in grism mode is *omgchain*. It produces images of the detected sources and background, extracts source spectra and region files, and makes source lists and postscript and PDF plots. At present, unlike *omichain*, *omgchain* does not allow for keywords to specify filters or exposures; calling this

Figure 8.2: Left: The processed Fast mode sky image. Right: the light curve produced automatically by *omfchain*.

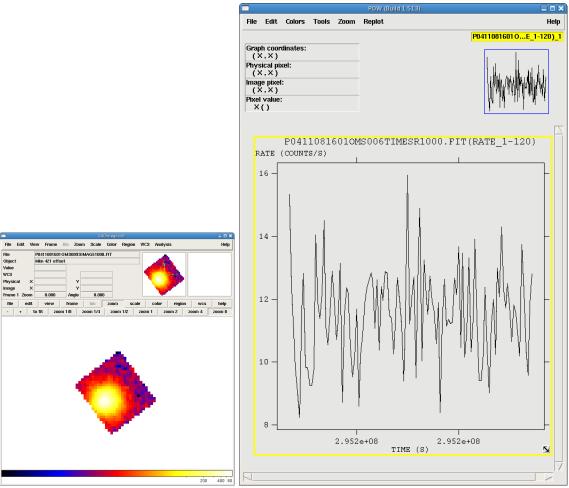

task will process all grism mode data.

To run the pipeline on fast mode data on the command line, type

omgchain

Alternatively, *omgchain* can be run from the GUI:

- 1) Call omgchain.
- 2) In the task pop-up window, click "Run".

There are two types of output files: those that start with g are intermediate or auxiliary files and source lists; those that start with p are products. The output files are are described in Table 8.2.

To demonstrate some of these output files, we have rerun the pipeline on the example dataset. The processed image, rotated to align with the columns of the image (p01253208010MS005RIMAGE0000.FIT), is shown in Fig. 8.3 (left). Two region files are overlayed: p01253208010MS005REGI0N0001.ASC, which corresponds to the sources detected in this rotated image (green), and p01253208010MS005SPCREG0001.ASC, which corresponds to the sources in the spectra list file (red) and indicates the locations of the zero and first orders. The task *omgchain* automatically extracted the spectrum of the red region (p01253208010MS005SPECTR0000.FIT); this is shown in Fig. 8.3 (right).

#### 8.4.2 Verifying the Output

The correct correlation of zero and first orders is crucial for grism analysis. Users should inspect the rotated image with fv or ds9 and verify the identification of the orders by overlaying the **\*SPCREG\*** region file, as shown in Fig. 8.3 (left); the **\*SPECLI\*** file also contains this information. If users are interested in all source

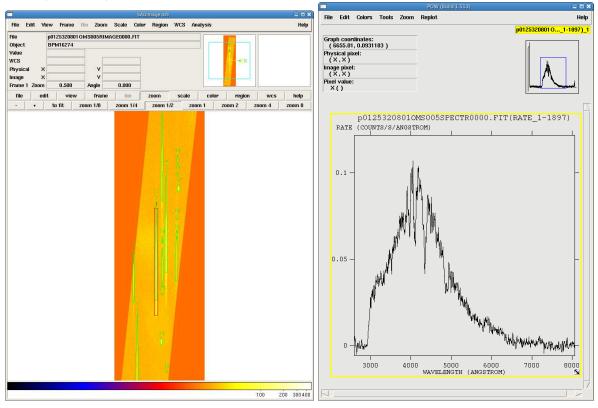

Figure 8.3: Left: The repipelined, rotated image with regions overlayed. Right: the spectrum extracted from the source (red region).

detections, the region file can also be overlayed and the full source list examined. Users should also examine the spectra plots automatically produced by *omgchain*, for both the source and background, making sure they are reasonable. For improved source detection, the parameter **nsigma** can be changed.